# **Wireless Access Point**

# **802.11g**

**Manual** 

## **Table of Contents**

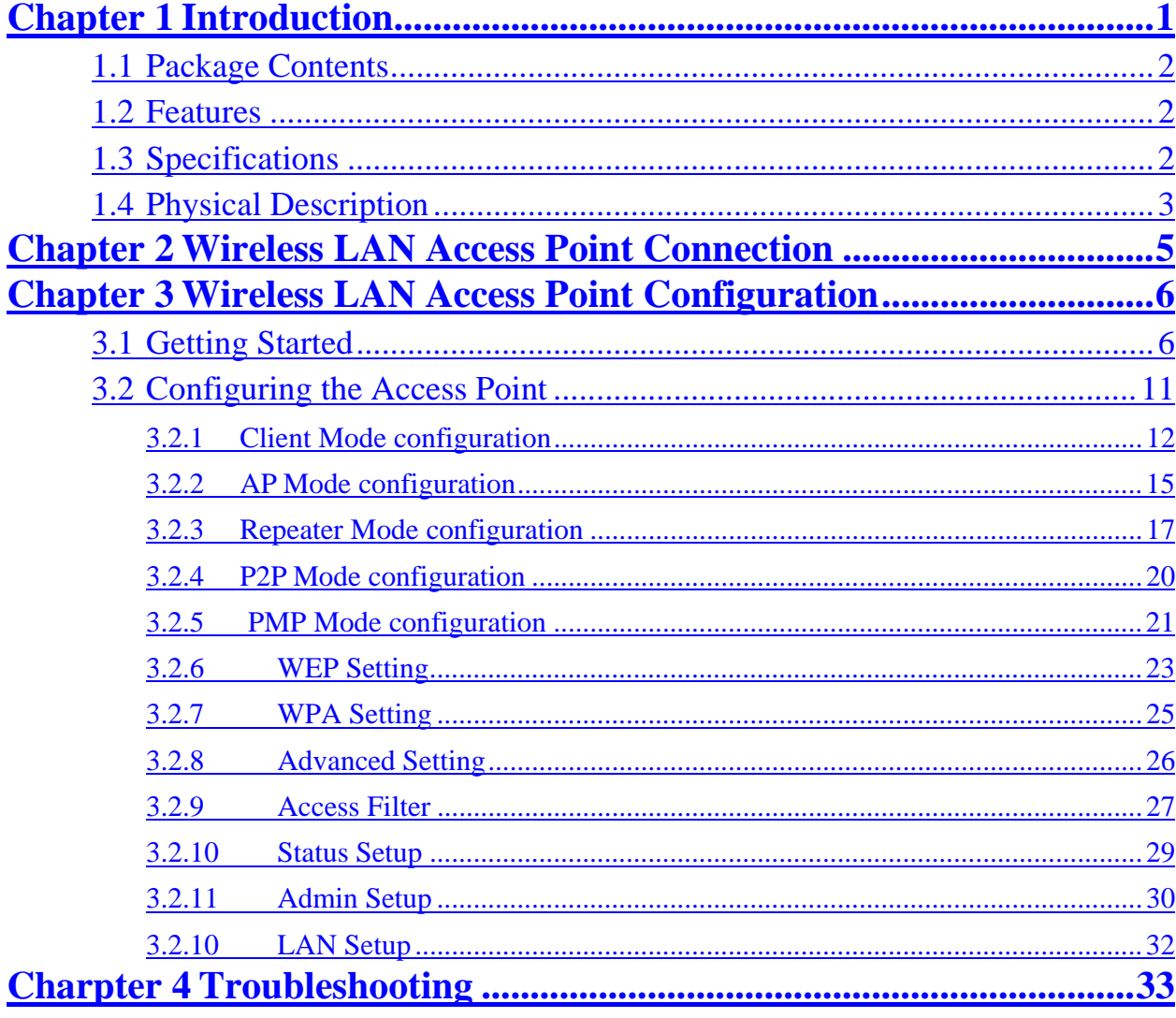

## Chapter 1 Introduction

This product is an access point for IEEE 802.11g/b 2.4GHz wireless network. You can use this access point to build up a wireless LAN.

The product supports WPA-PSK, WEP, ESSID and MAC address filter functions to consolidate the wireless network security. With ESSID authentication, WPA-PSK, 64/128 bit WEP encryption and MAC address filtering you can prevent unauthorized wireless stations from accessing your wireless network.

The product's dipole antenna is detachable by connecting to a RP-SMA connector. Users can install a high gain antenna to the connector for better network link quality so that you can build wireless network with more flexibility.

This product provides easy to use user interface and allows users to configuring from web browser. With the versatile of features, this product is the best choice for you to integrate your wireless and wired network seamlessly.

## **1.1 Package Contents**

The Access Point includes the following items:

- One Access Point
- One Power Adapter
- One User's Manual

## **1.2 Features**

- Complies with the IEEE 802.11g/b 2.4GHz specification.
- High data rate 54, 48, 36, 24, 18, 12, 11, 5.5, 2 and 1Mbps network speed.
- Seamlessly integrate wireless and wired Ethernet LAN networks.
- Auto rate fallback in case of obstacles or interferences.
- Provide  $64/128$ -bit WEP Data Encryption function to protect the wireless data transmissions.
- Supports Web-based configuration.

#### **1.3 Specifications**

- Standards: IEEE  $802.11g/b$  (Wireless), IEEE  $802.3$  (Wired)
- Data Rate:  $54/48/36/24/18/12/11/5.5/2/1Mbps$  auto fallback
- Security:  $64/128$ -bit WEP Data Encryption
- Frequency Band: 2.400~2.4835GHz (Industrial Scientific Medical Band)
- Antenna: External detachable dipole antenna (with RP-SMA connector)
- Connectors:  $10/100Mbps$  RJ-45 x 1
- Power:  $12VDC$ ,  $0.5A$
- Transmit Power: 16dBm (Typical)
- **•** LEDs: Power, LAN Link/Activity, Wireless Activity
- $\bullet$  Dimension: 30(H) x 127(W) x 87(D) mm
- Temperature:
	- $\blacklozenge$  Operating: 32~131°F (0~55°C)
	- $\blacklozenge$  Storage: -4~158°F(-20~70°C)
- Humidity: 10-90% (Noncondensing)

## **1.4 Physical Description**

#### **Front Panel**

On the Access Point's front panel there are LED lights that inform you of the Access Point's current status. Below is an explanation of each LED.

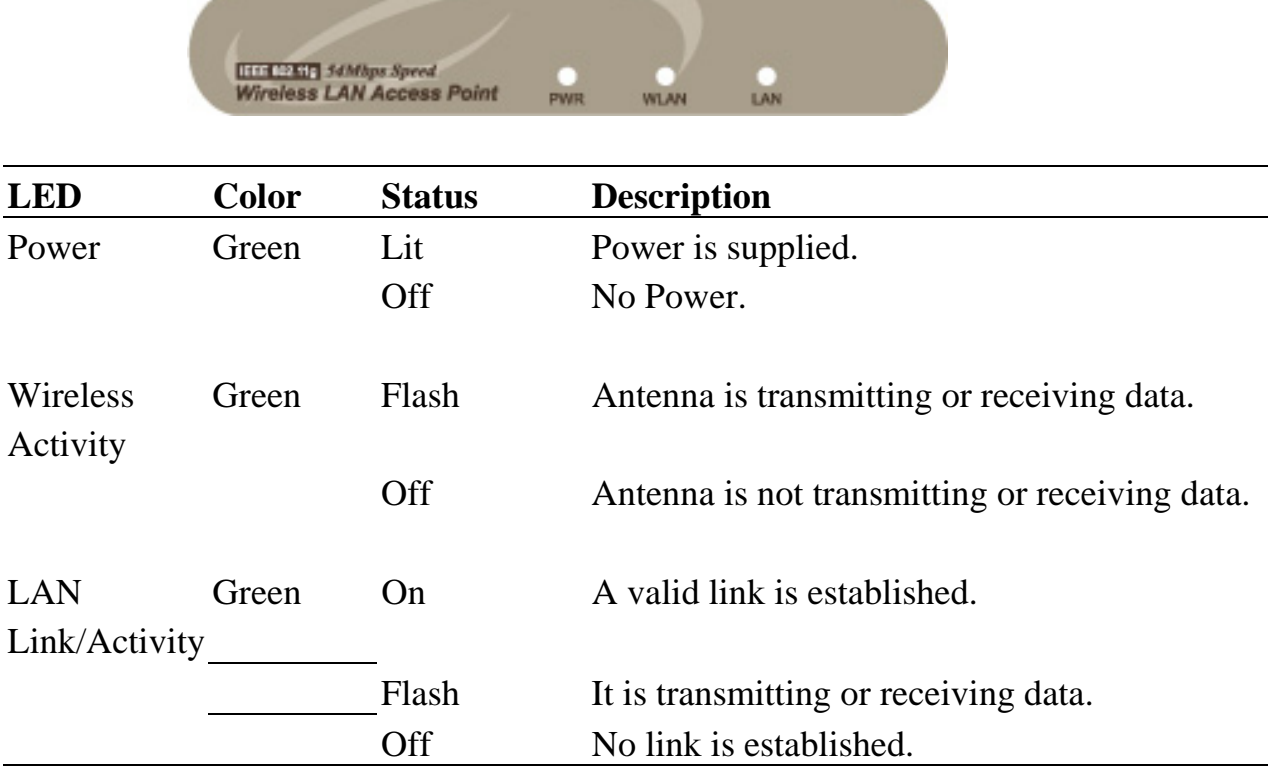

#### **Back Panel**

Access Point's connection ports are located on the back panel. Below is the description of each connection port.

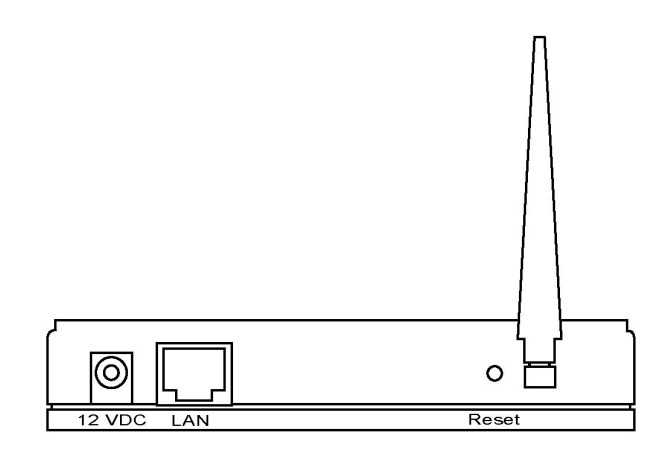

1 Antenna Connector

This round connection is standard Reverse SMA connector where any antennas with Reverse SMA connector can connect to the Access Point.

2 DC Adapter Port

Insert the power jack of the power adapter into this port.

3 LAN Port

The Access Point's LAN port is where you connect to your LAN's network devices.

4 Reset

The Reset button allows you to do one of two things.

- 1) If problems occur with your Access Point, press the reset button with a pencil tip (for less than 5 seconds) and the Access Point will re-boot itself, keeping your original configurations.
- 2) If problems persist or you experience extreme problems or you forgot your password, press the reset button for longer than 5 seconds and the Access Point will reset itself to the factory default

settings (warning: your original configurations will be replaced with the factory default settings).

## Chapter 2 Wireless LAN Access **Point Connection**

- **1. Locate an optimum location for the Wireless LAN Access Point.**  The best location for your Access Point is usually at the center of your wireless network, with line of sight to all of your mobile stations.
- **2. Connect the Wireless LAN Access Point to your router, hub or switch.**

Connect one end of standard UTP cable to the Access Point's LAN Port and connect the other end of the cable to a switch, a router or a hub. The Access Point will then be connected to your existed wired LAN Network.

**3. Connect the DC Power Adapter to the Wireless LAN Access Point's Power Socket.** 

Only use the power adapter supplied with the Access Point. Using a different adapter may damage the product.

**The Hardware Installation is completely also you can start to enjoy the wireless network environment.** 

**Please follow below step to access the UI to configure the more function.** 

## Chapter 3 Wireless LAN Access **Point Configuration**

#### **3.1 Getting Started**

This Access Point provides web-based configuration tool allowing you to configure from wired or wireless stations. Follow the instructions below to get started configuration.

#### **From Wired Station**

1. Make sure your wired station is in the same subnet with the Access Point.

The default IP Address and Sub Mask of the Access Point is: **Default IP Address: 192.168.2.1** 

**Default Subnet: 255.255.255.0** 

**Configure your PC to be in the same subnet with the Access Point.** 

1a) Windows 95/98/Me

- 1. Click the *Start* button and select *Settings*, then click *Control Panel*. The *Control Panel* window will appear.
- 2. Double-click *Network* icon. The *Network* window will appear.
- 3. Check your list of *Network Components*. If TCP/IP is not installed, click the *Add* button to install it now. If TCP/IP is installed, go to **step 6**.
- 4. In the *Network Component Type* dialog box, select *Protocol* and click *Add*  button.
- 5. In the *Select Network Protocol* dialog box, select *Microsoft and TCP/IP* and then click the *OK* button to start installing the TCP/IP protocol. You may need your Windows CD to complete the installation.
- 6. After installing TCP/IP, go back to the *Network* dialog box. Select *TCP/IP* from the list of *Network Components* and then click the *Properties* button.
- 7. Check each of the tabs and verify the following settings: **Bindings**: Check *Client for Microsoft Networks* and *File and printer sharing*

*for Microsoft Networks*.

**Gateway**: All fields are blank.

**DNS Configuration**: Select *Disable DNS.*

**WINS Configuration**: Select *Disable WINS Resolution.*

**IP Address**: Select *Specify an IP Address.* Specify the IP Address and Subnet Mask as following example.

- 1 IP Address: 192.168.2.3 (any IP address within 192.168.2.2~192.168.2.254 is available, **do not setup 192.168.2.1**)
- 2 Subnet Mask: 255.255.255.0
- 8. Reboot the PC. Your PC will now have the IP Address you specified.
- 1b) Windows 2000
	- 1. Click the *Start* button and select *Settings*, then click *Control Panel*. The *Control Panel* window will appear.
	- 2. Double-click *Network and Dial-up Connections* icon. In the *Network and Dial-up Connection* window, double-click *Local Area Connection* icon. The *Local Area Connection* window will appear.
	- 3. In the *Local Area Connection* window, click the *Properties* button.
	- 4. Check your list of *Network Components*. You should see *Internet Protocol [TCP/IP]* on your list. Select it and click the *Properties* button.
	- 5. In the *Internet Protocol (TCP/IP) Properties* window, select *Use the following IP address* and specify the IP Address and Subnet mask as following. IP Address: 192.168.2.3 (any IP address within

192.168.2.2~192.168.2.254 is available, **do not setup 192.168.2.1**) Subnet Mask: 255.255.255.0

- 6. Click *OK* to confirm the setting. Your PC will now have the IP Address you specified.
- 1c) Windows NT
	- 1. Click the *Start* button and select *Settings*, then click *Control Panel*. The *Control Panel* window will appear.
	- 2. Double-click *Network* icon. The *Network* window will appear. Select the *Protocol* tab from the *Network* window.
- 3. Check if the *TCP/IP Protocol* is on your list of *Network Protocols*. If *TCP/IP* is not installed, click the *Add* button to install it now. If *TCP/IP* is installed, go to **step 5**.
- 4. In the Select *Network Protocol* window, select the *TCP/IP Protocol* and click the *Ok* button to start installing the *TCP/IP protocol*. You may need your Windows CD to complete the installation.
- 5. After you install *TCP/IP*, go back to the *Network* window. Select *TCP/IP* from the list of *Network Protocols* and then click the *Properties* button.
- 6. Check each of the tabs and verify the following settings:

**IP Address:** Select *Specify an IP address.* Specify the IP Address and Subnet Mask as following example.

- 3 IP Address: 192.168.2.3 (any IP address within 192.168.2.2~192.168.2.254 is available, **do not setup 192.168.2.1**)
- 4 Subnet Mask: 255.255.255.0
- **DNS:** Let all fields are blank.
- **WINS:** Let all fields are blank.
- **Routing:** Let all fields are blank.
- 7. Click *OK* to confirm the setting. Your PC will now have the IP Address you specified.
- 2. Enter **192.168.2.1** from Web Browser to get into the Access Point's configuration tool.
- 3. A screen will be popped up and request you to enter user name and password. The default user name and password is as follows. User Name: Admin

Password: 1234

Enter the default user name and password, then press **OK** button directly.

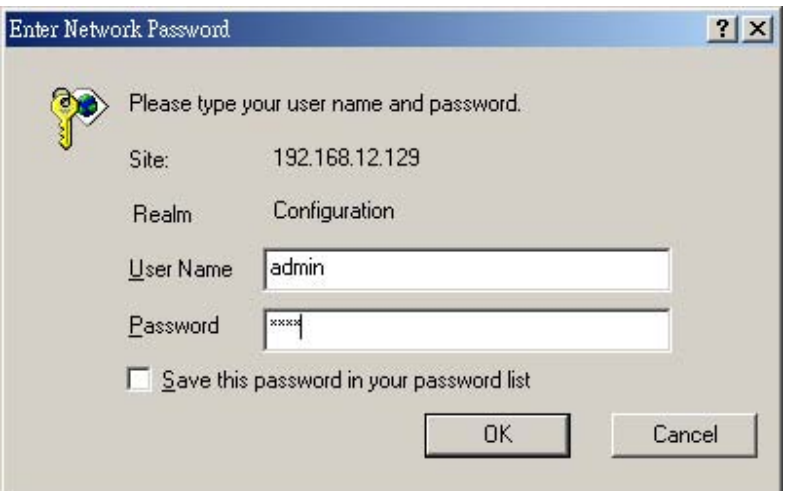

4. You can start configuring the Access Point.

#### **From Wireless Station**

- 1. Make sure your wireless station is in the same subnet with the Access Point. Please refer to the **step 1** above for configuring the IP Address and Sub Mask of the wireless station.
- 2. Connect to the Access Point.

The Access Point's ESSID is "**default**" and the WEP Encryption function is disabled. Make sure your wireless station is using the same ESSID as the Access Point and associate your wireless station to the Access Point.

- 3. Enter **192.168.2.1** from Web Browser to get into the Access Point's configuration tool.
- 4. Enter the user name and password and then press **OK** button and you are available to configure the Access Point now.

#### **3.2 Configuring the Access Point**

This Access Point supports Client, AP, Repeater and Bridge modes. "Client Mode" is used to let a network device with only wired Ethernet function to have wireless LAN communication capability. It provides both Ad Hoc and Infrastructure modes for the "Station Mode". With "Station-Ad Hoc mode", it can let your network device join a wireless LAN with peer-to-peer communication. With "Station-Infrastructure mode", it can let your network device join a wireless LAN through an access point. "AP Mode" provides pure access point function. The simplest way to build up a wireless LAN is to use "AP Mode". If you want an access point to bridge wired Ethernet network and provide connection service for other wireless station at the same time, you have to set the access point to "Repeater mode". Simply speaking, "Repeater mode" function is the combination of "AP mode" and "PMP mode". "AP Bridge Mode" provides the function to bridge more than 2 wired Ethernet networks together by wireless LAN. You can use two access points with "P2P mode" to bridge two wired Ethernet networks together. If you want to bridge more than two wired Ethernet networks together, you have to use enough access points with "PMP mode". An access point with "P2P mode" or "PMP mode" can only be used to bridge wired Ethernet networks together. It can't accept connection from other wireless station at the same time.

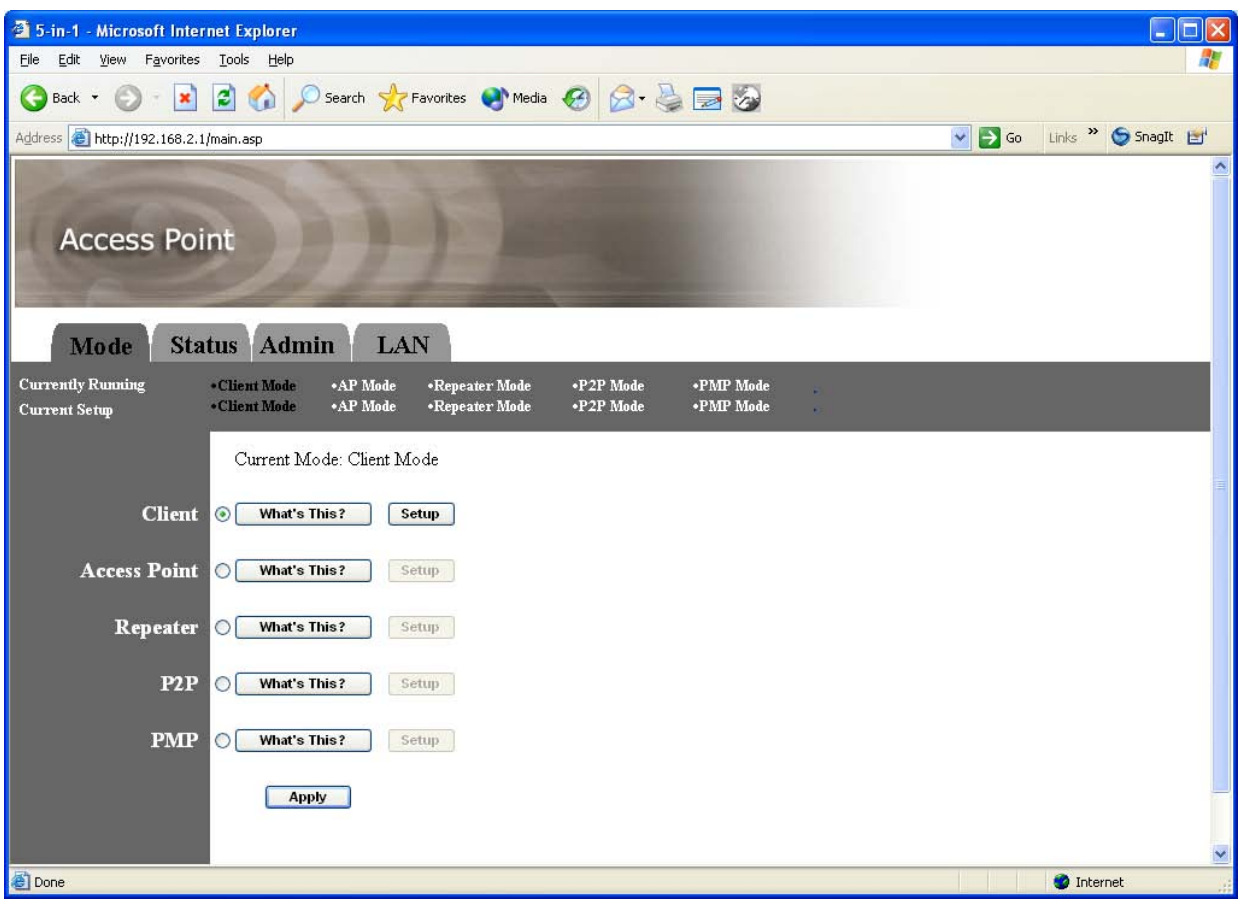

### **3.2.1 Client Mode configuration**

It is used to let a network device with only wired Ethernet function to have wireless LAN communication capability. It provides both Ad Hoc and Infrastructure modes for the "Client Mode". With "Ad Hoc mode", it can let your network device join a wireless LAN with peer-to-peer communication. With "Infrastructure mode", it can let your network device join a wireless LAN through an access point.

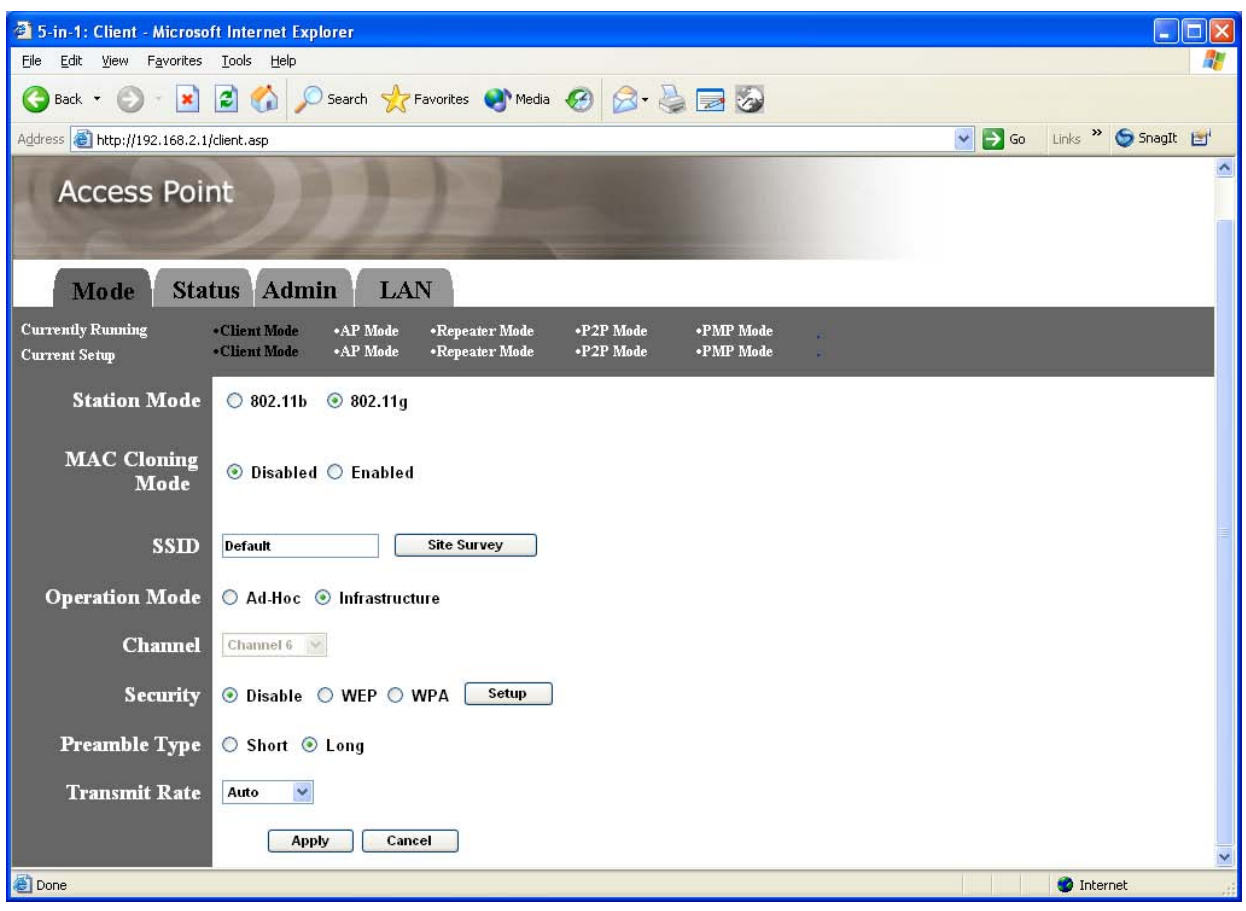

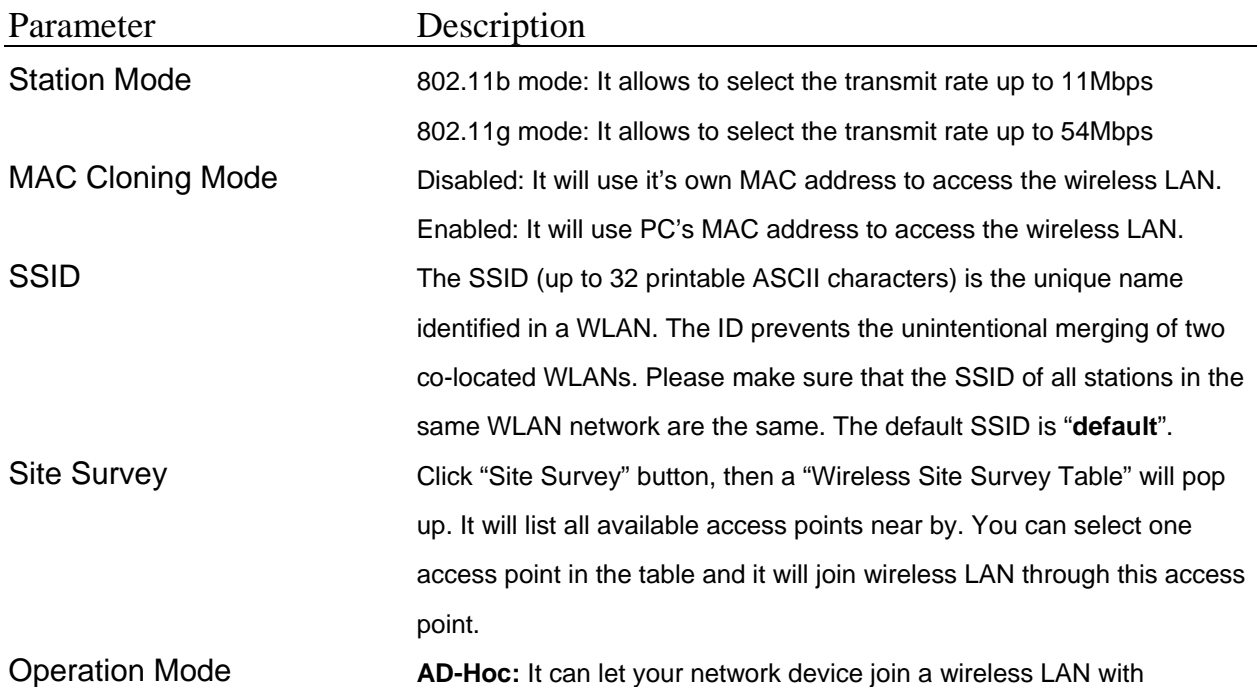

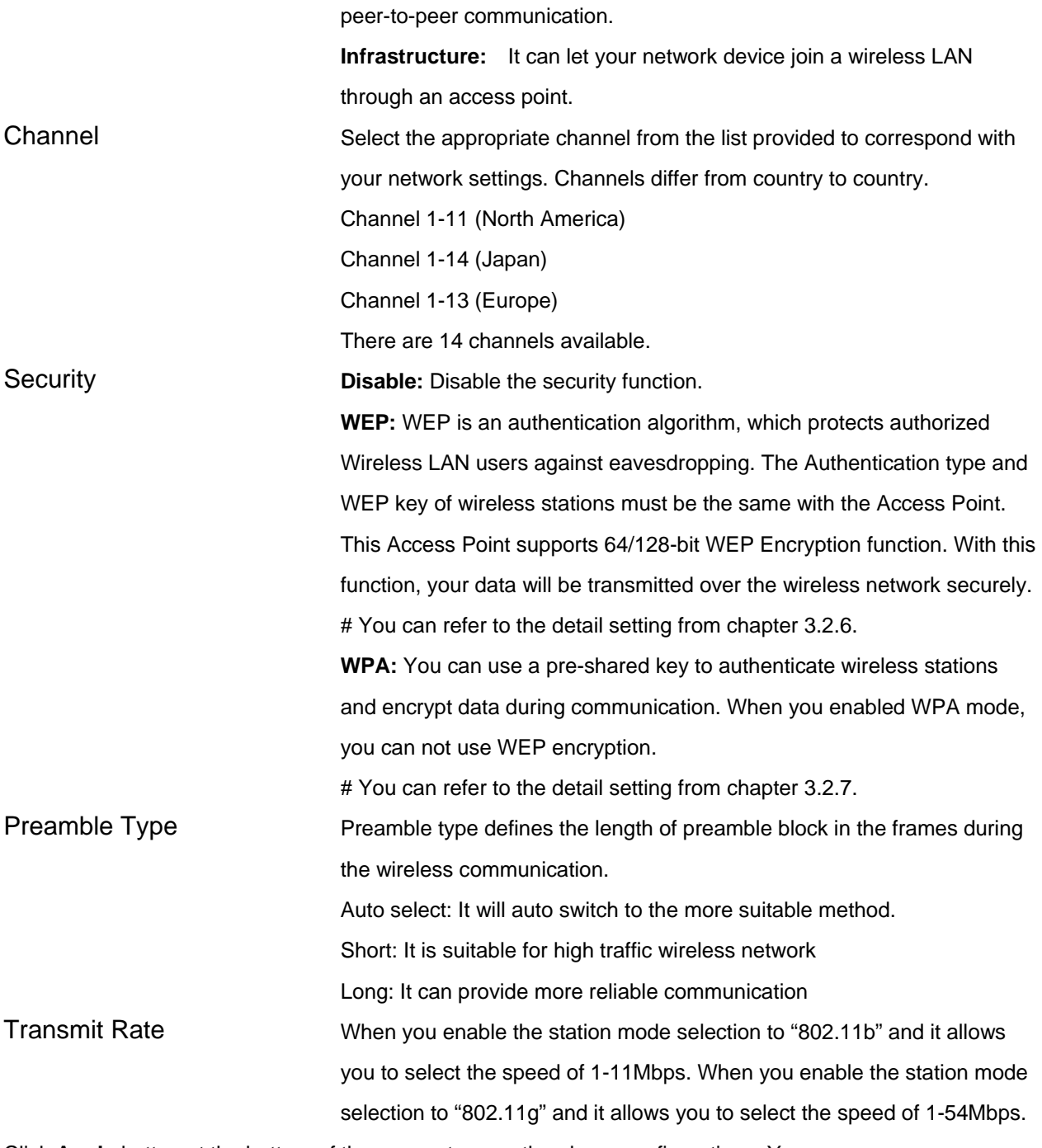

Site Survey table:

When this access point is in "Client-Infrastructure mode", it should associate with an access point and connect to your wireless LAN through the associated access point. "Wireless Site Survey" searches for all available access points near by. You can select one access point listed in this table.

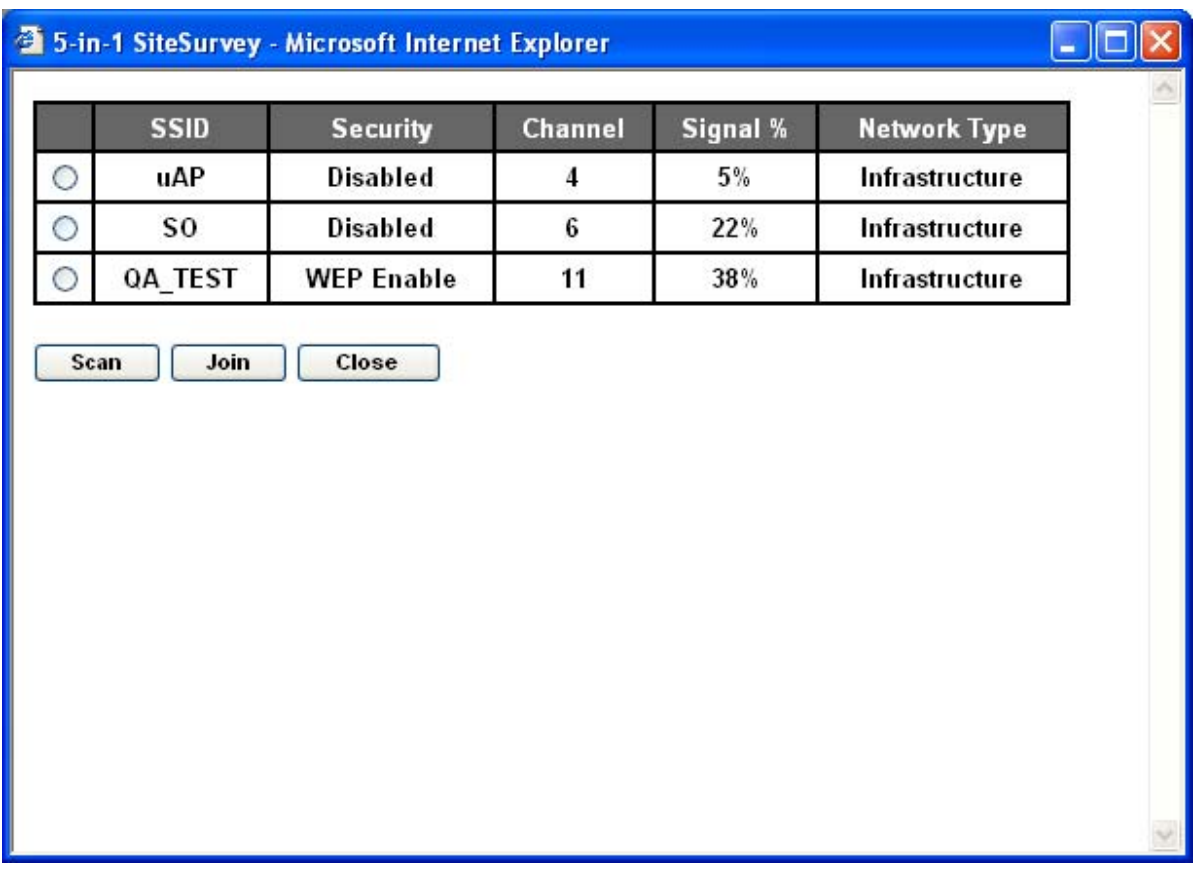

## **3.2.2 AP Mode configuration**

This Access Point supports AP modes. "AP Mode" provides pure access point function. The simplest way to build up a wireless LAN is to use "AP Mode".

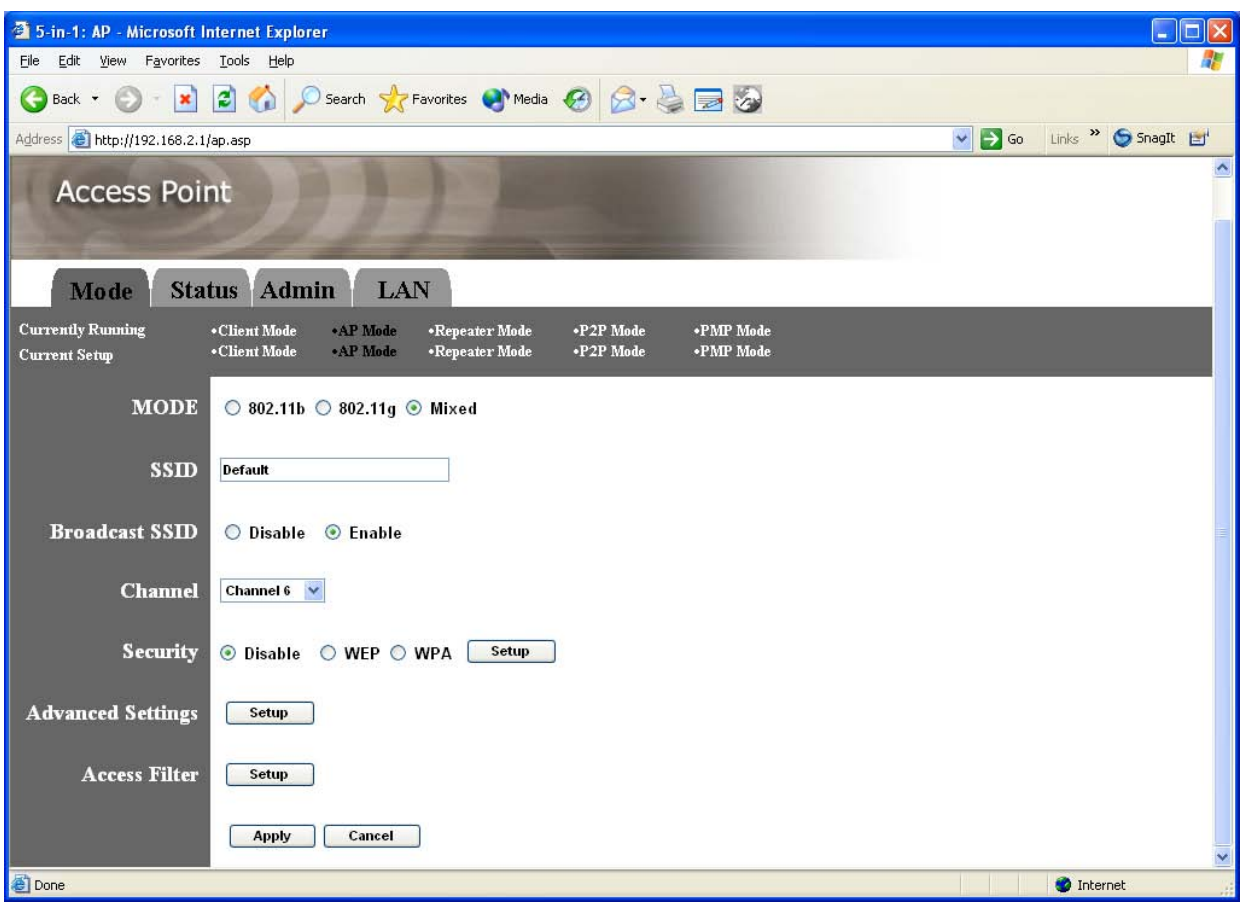

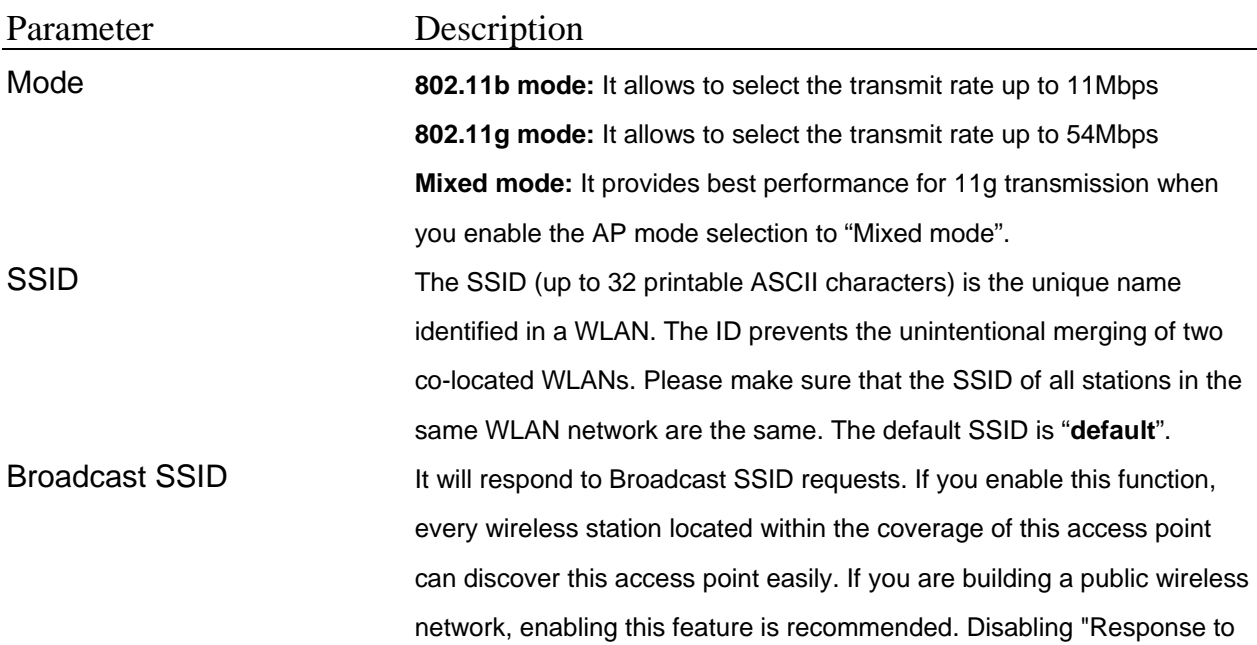

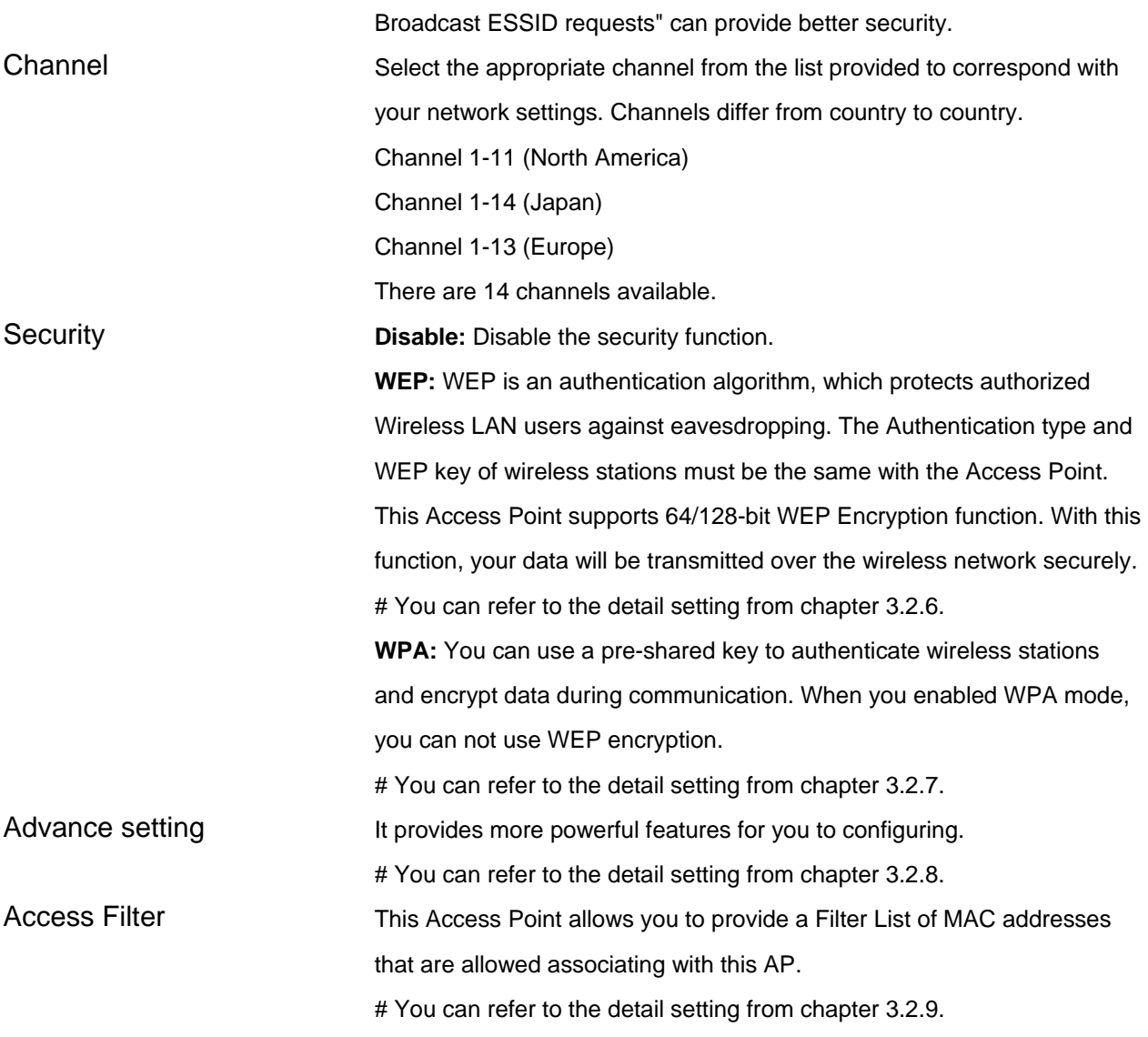

### **3.2.3 Repeater Mode Configuration**

If you want an access point to bridge wired Ethernet network and provide connection service for other wireless station at the same time, you have to

set the access point to "Repeater mode". Simply speaking, "Repeater mode" function is the combination of "AP mode" and "PMP mode".

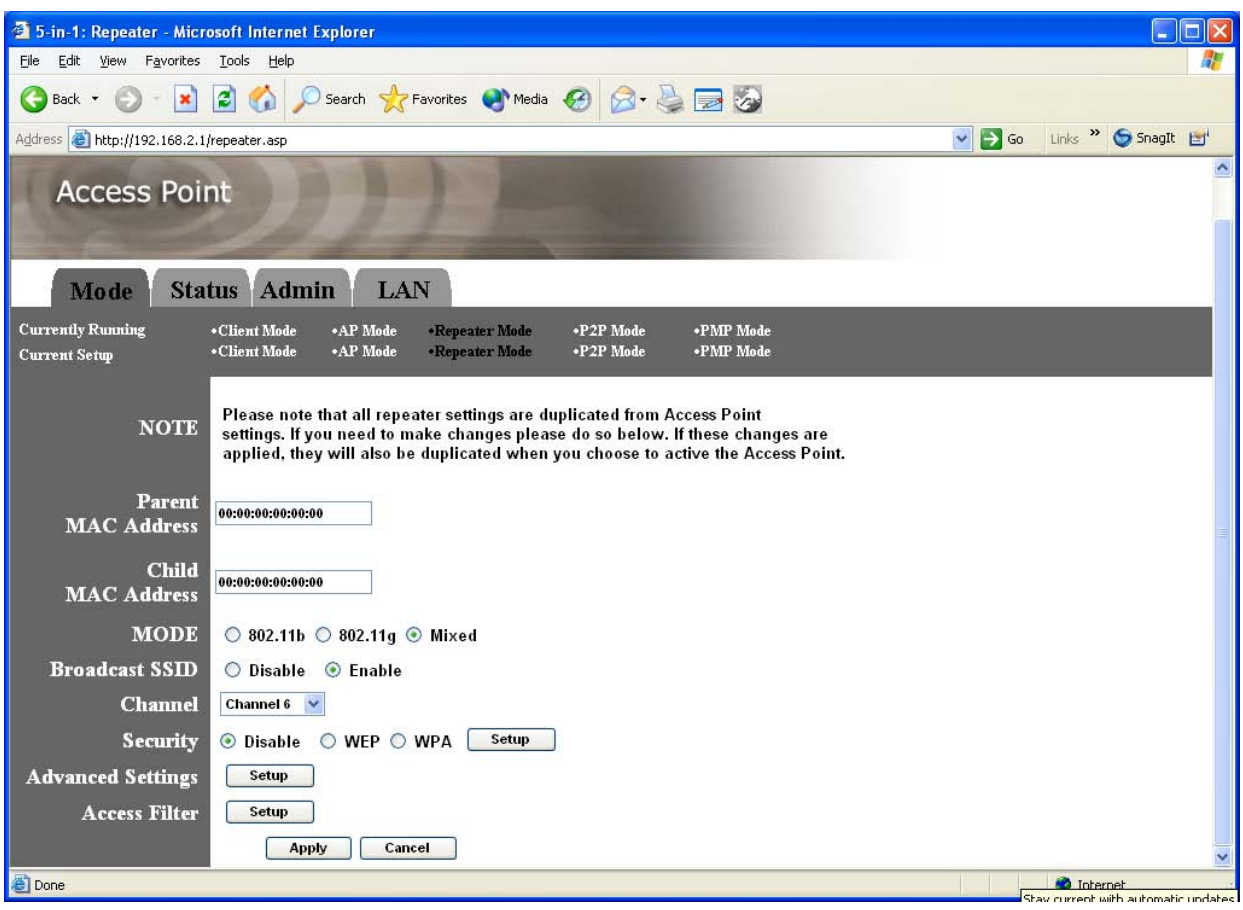

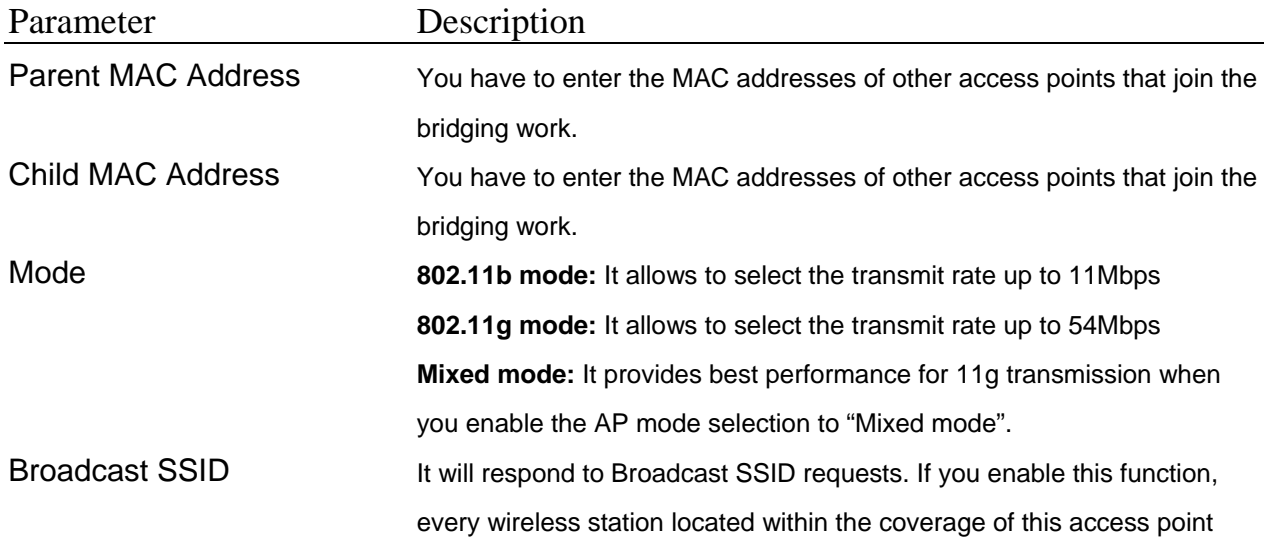

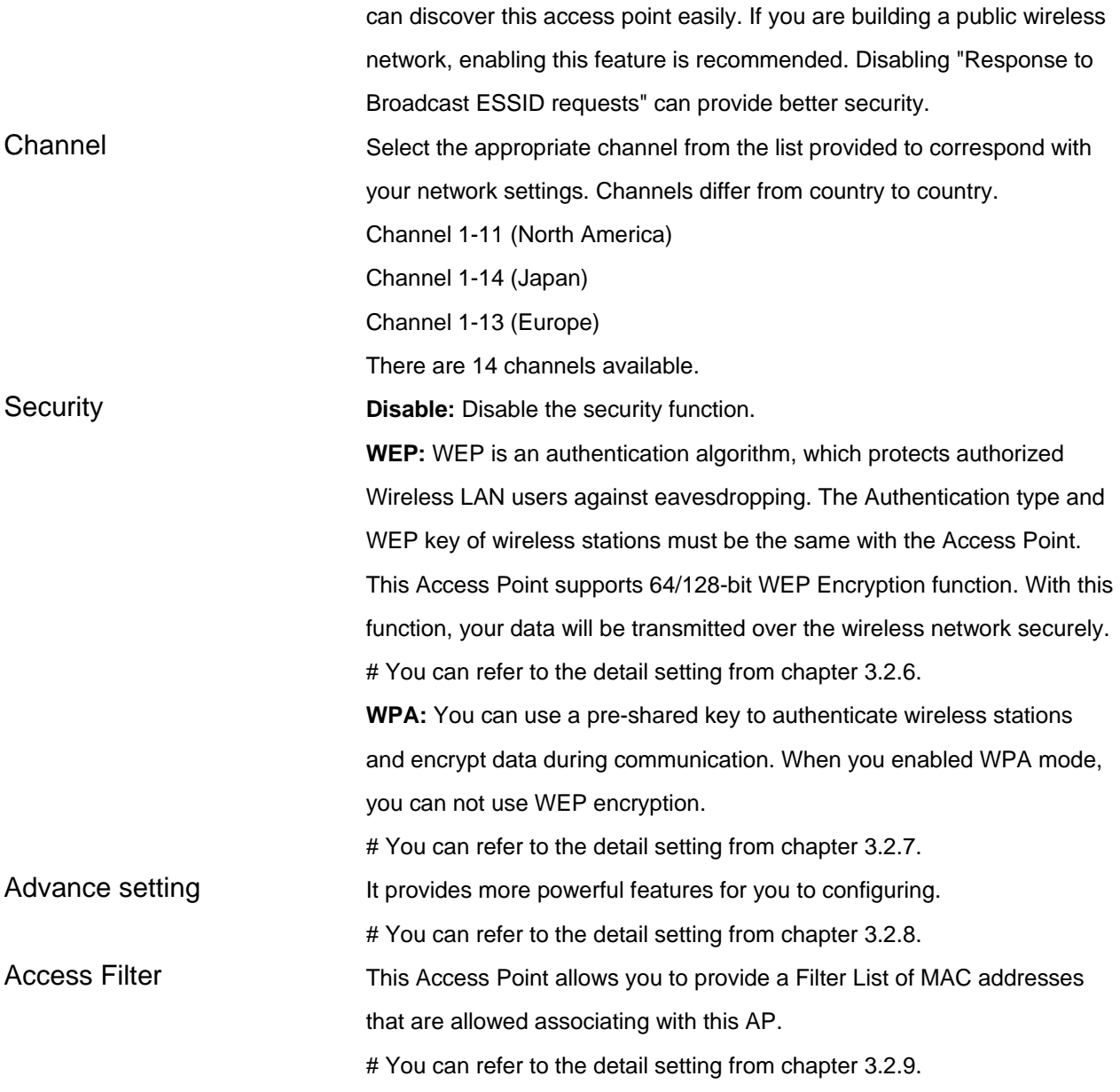

### **3.2.4 P2P Mode configuration**

This function provides to bridge more than 2 wired Ethernet networks together by wireless LAN. You can use two access points with "P2P mode" to bridge two wired Ethernet networks together.

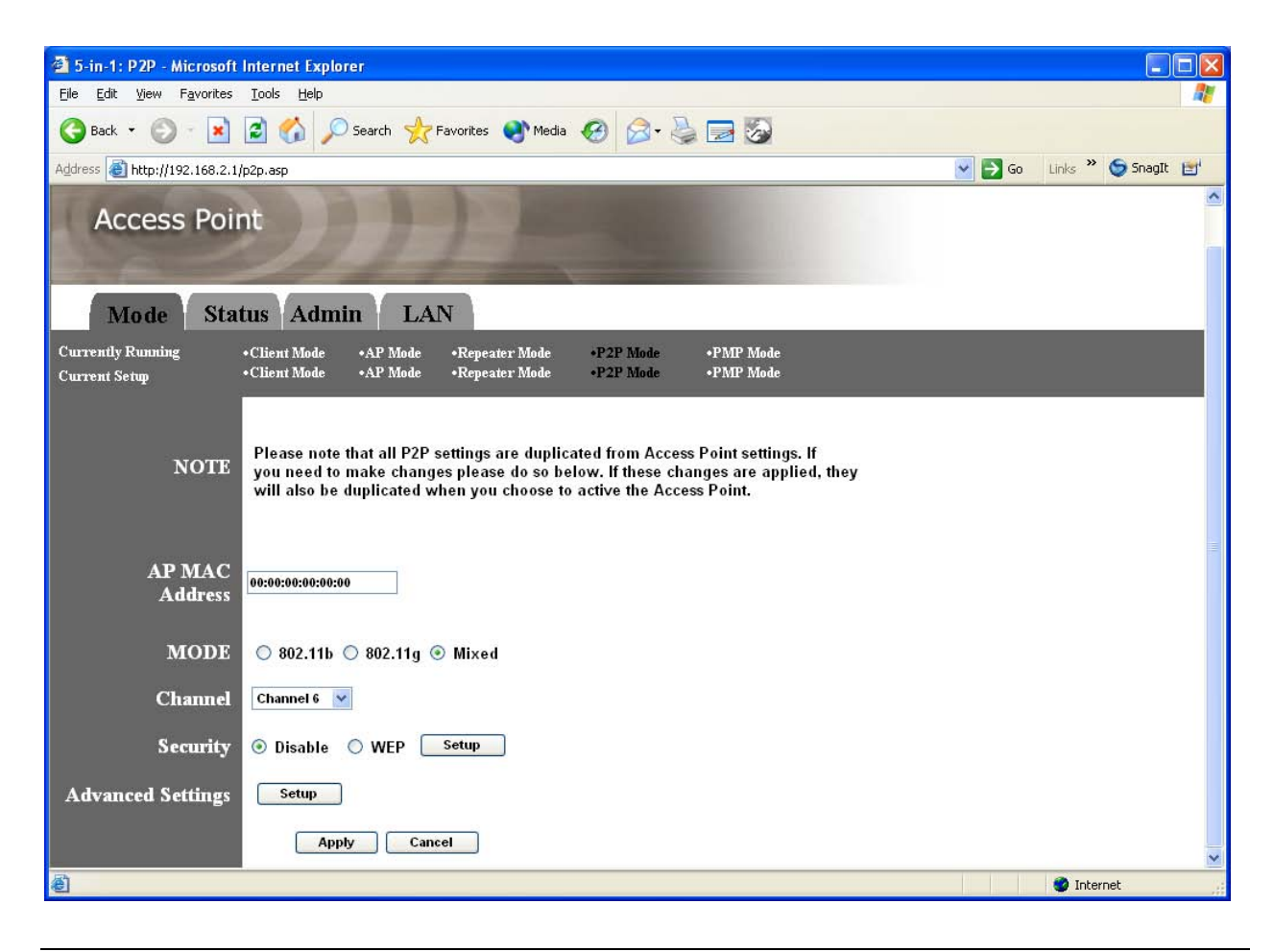

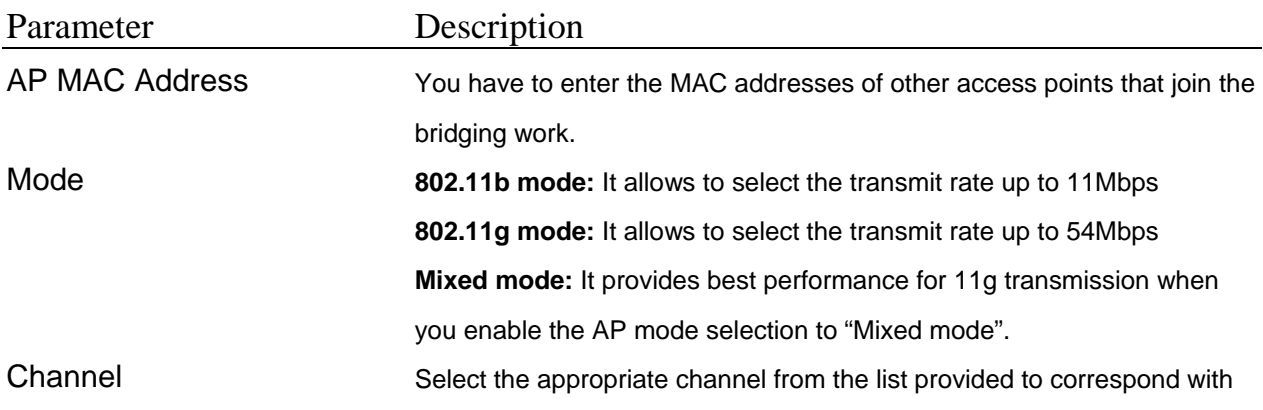

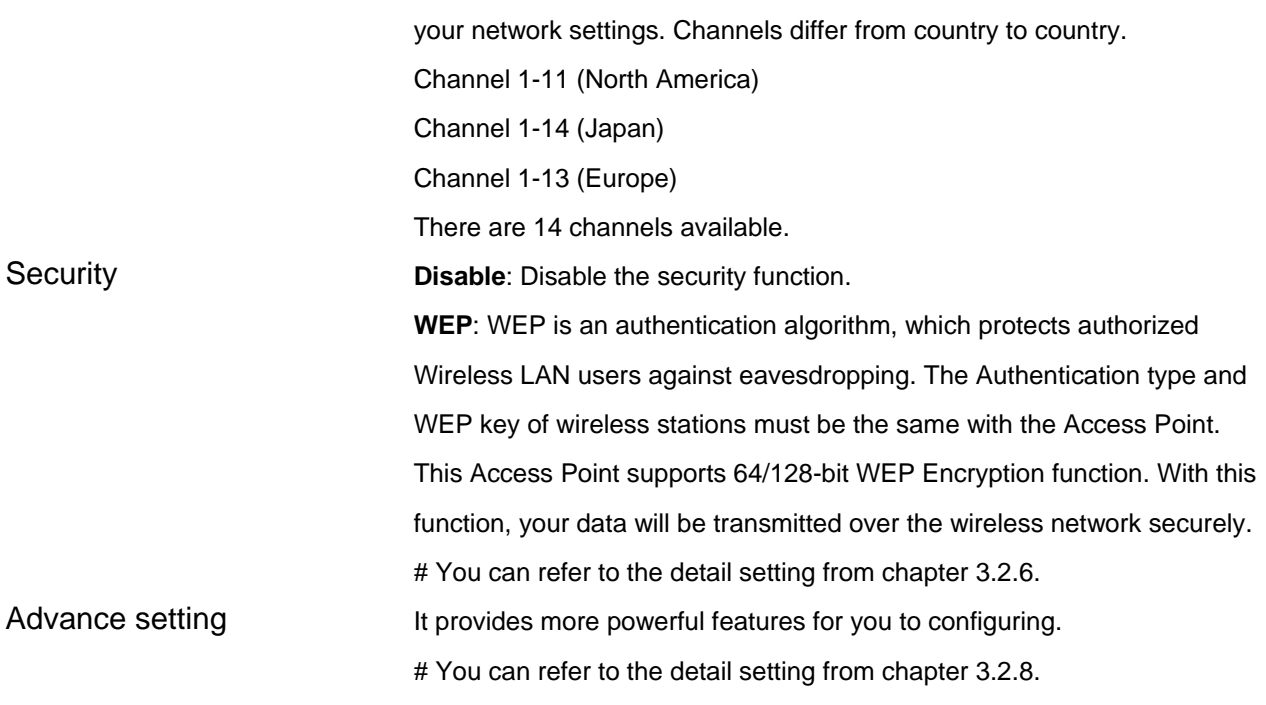

### **3.2.5 PMP Mode Configuration**

This function provides to bridge more than 2 wired Ethernet networks together by wireless LAN. You can use two access points with "P2P mode" to bridge two wired Ethernet networks together.

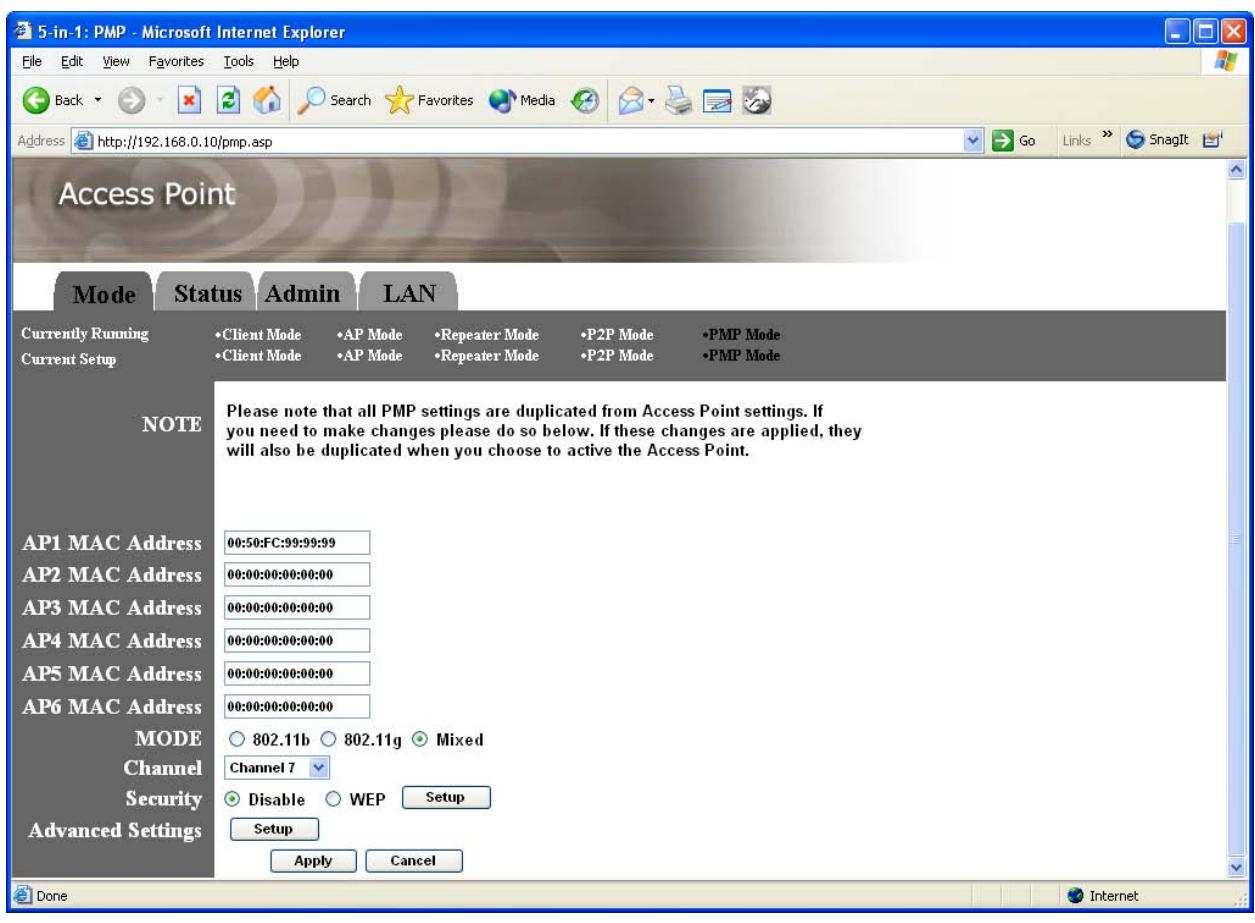

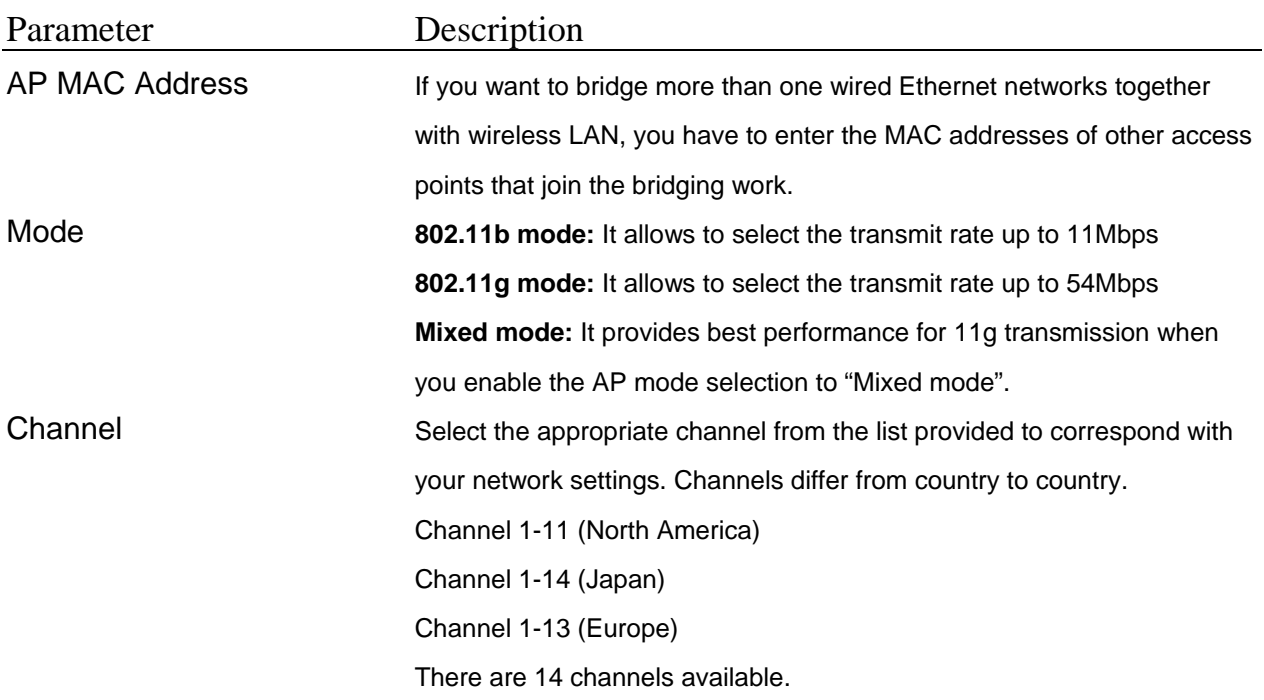

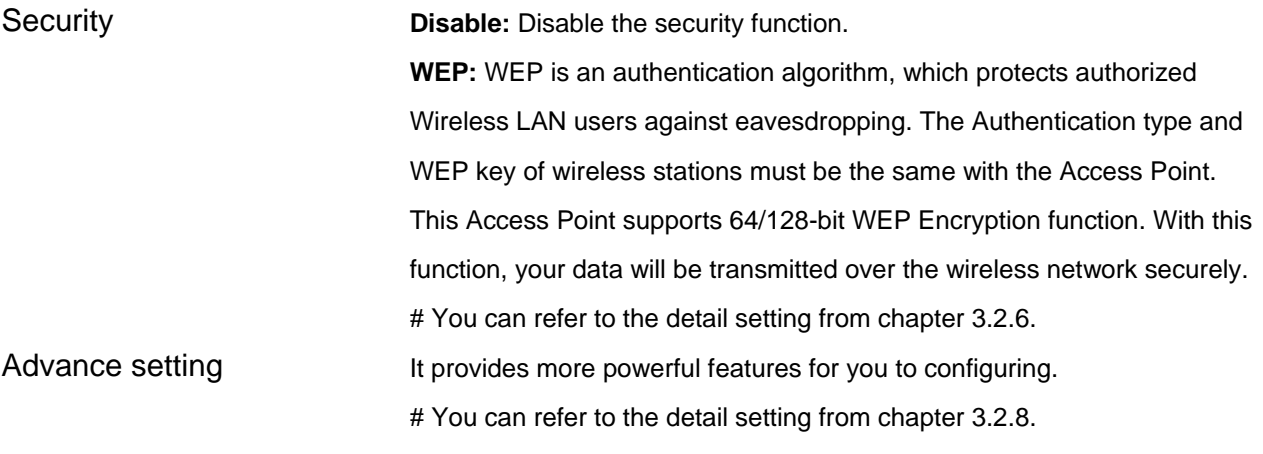

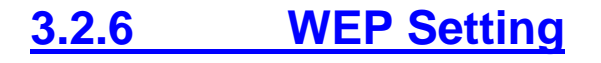

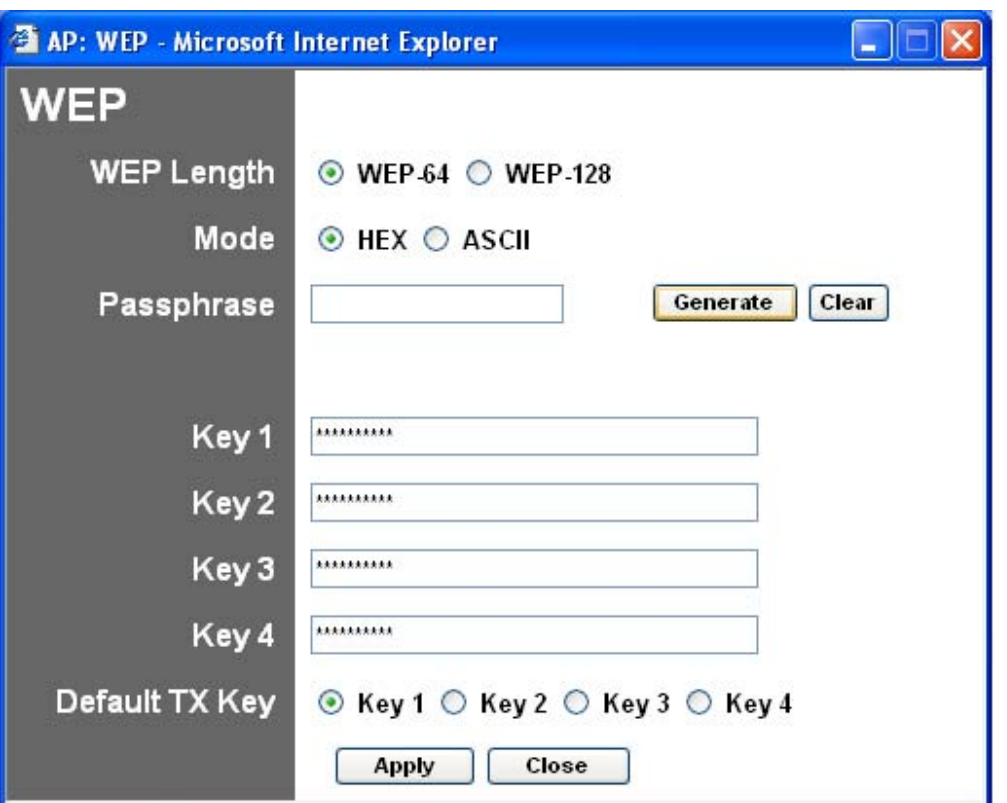

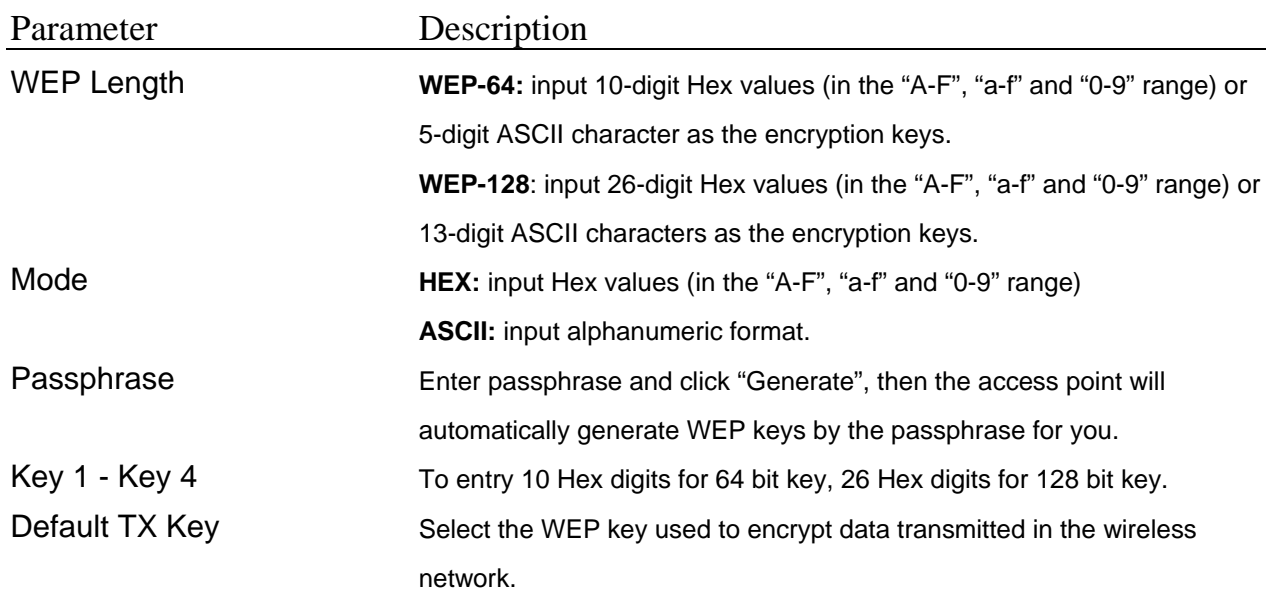

## **3.2.7 WPA Setting**

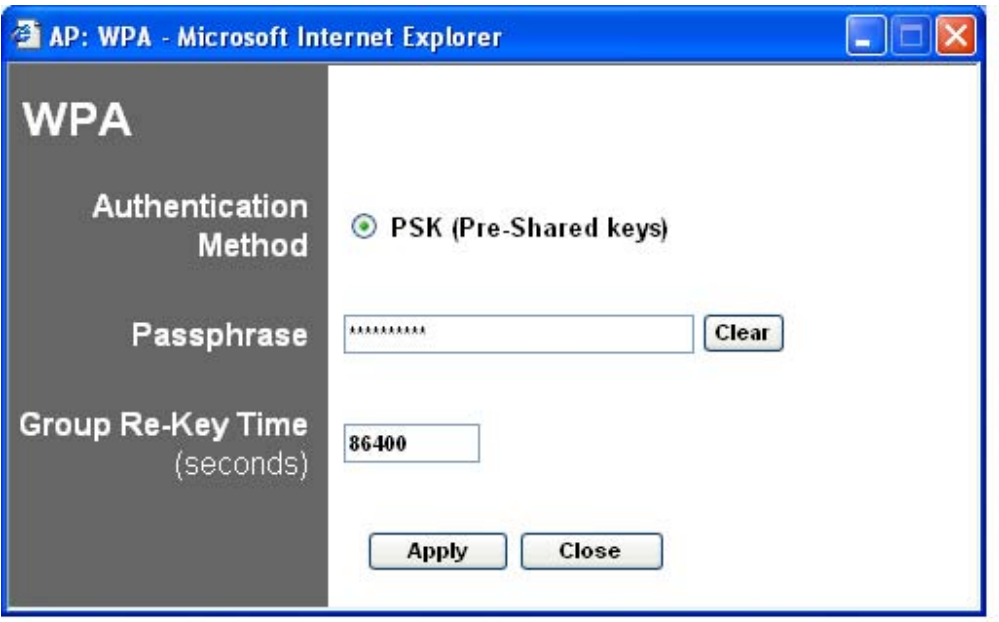

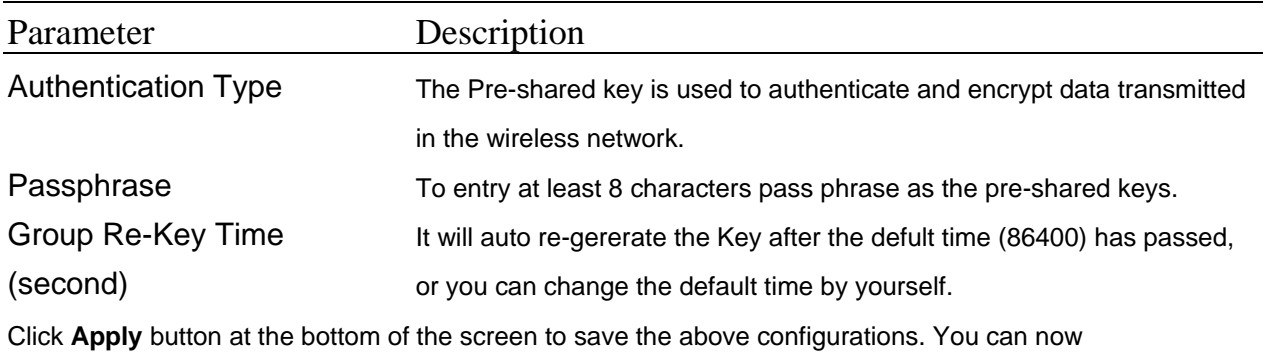

configure other advance sections or start using the Access Point.

## **3.2.8 Advanced Setting**

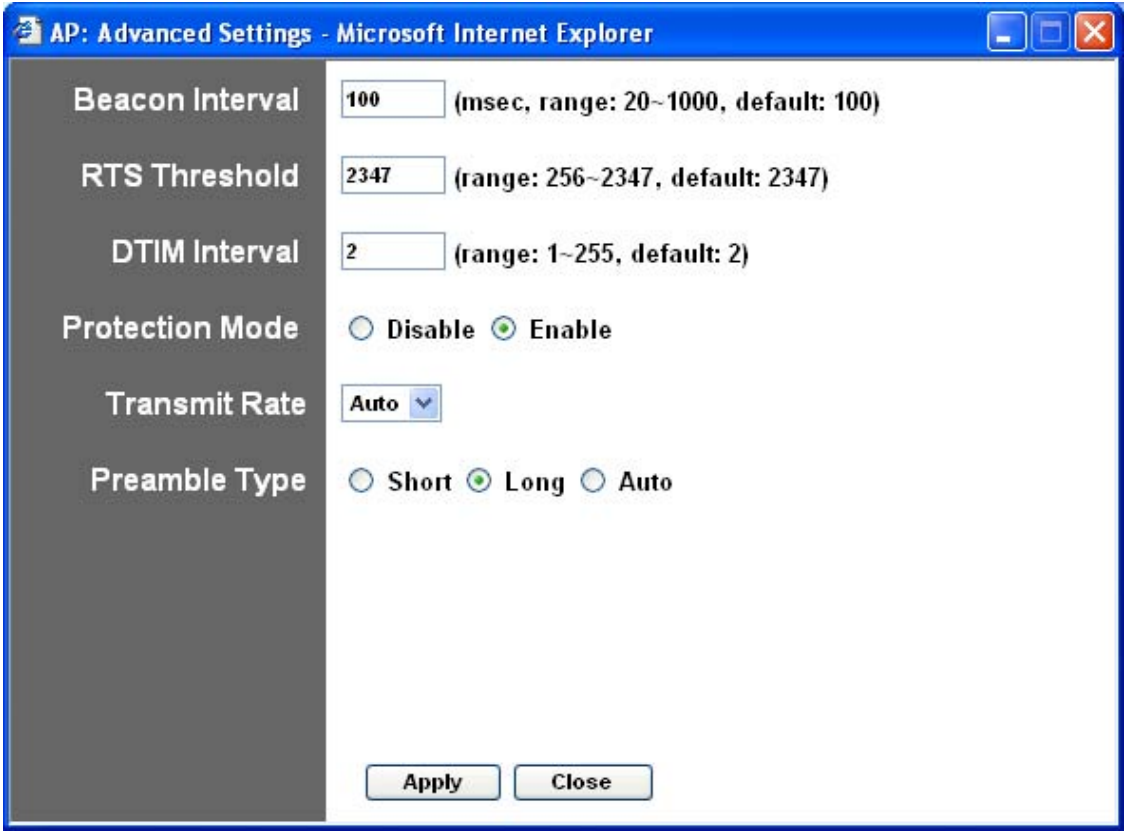

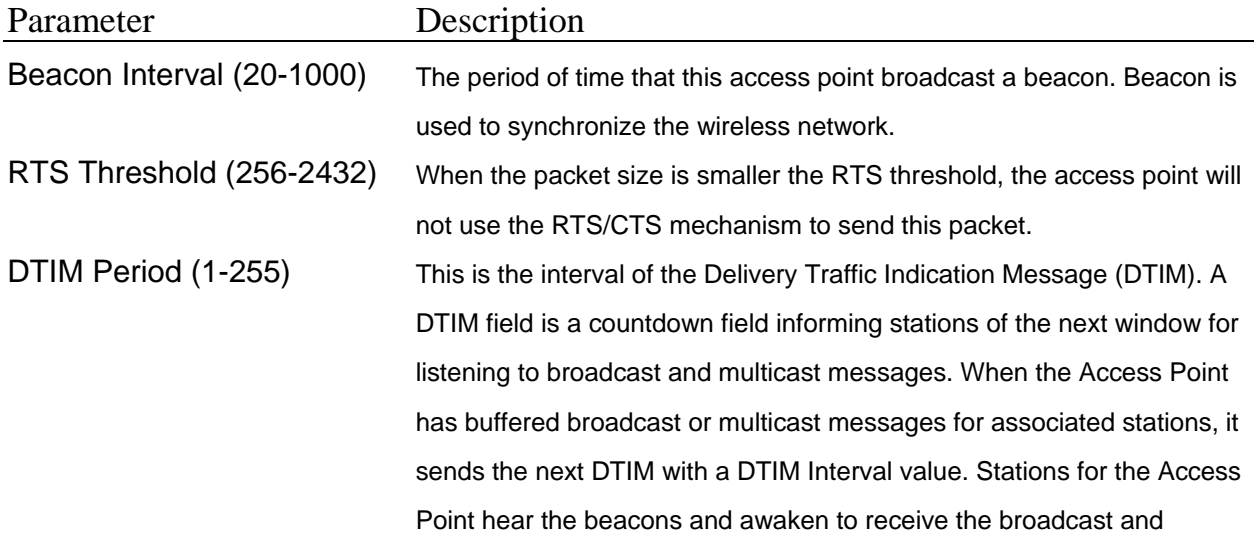

multicast messages.

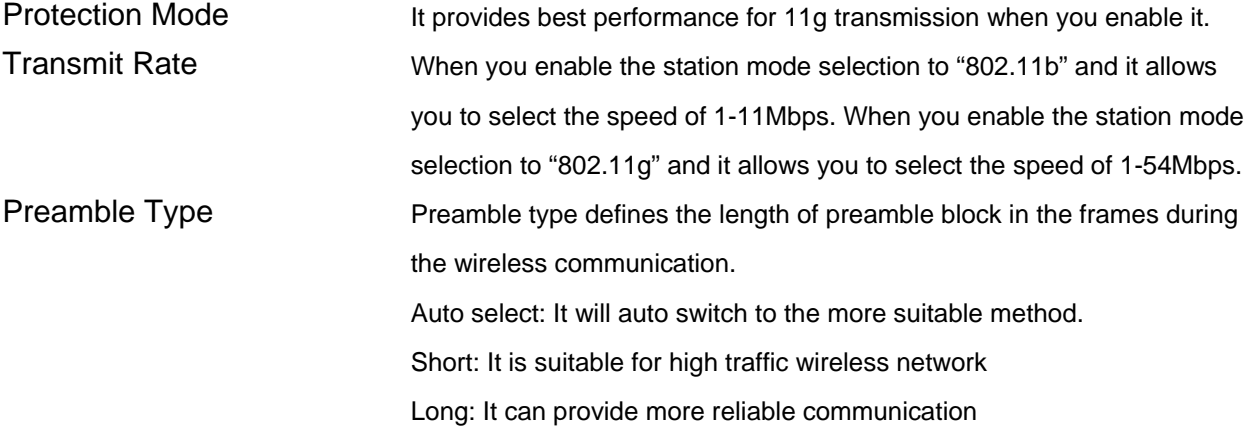

Click **Apply** button at the bottom of the screen to save the above configurations. You can now configure other advance sections or start using the Access Point.

## **3.2.9 Access Filter**

This Access Point allows you to provide a Filter List of MAC addresses that are allowed/denied associating with this AP.

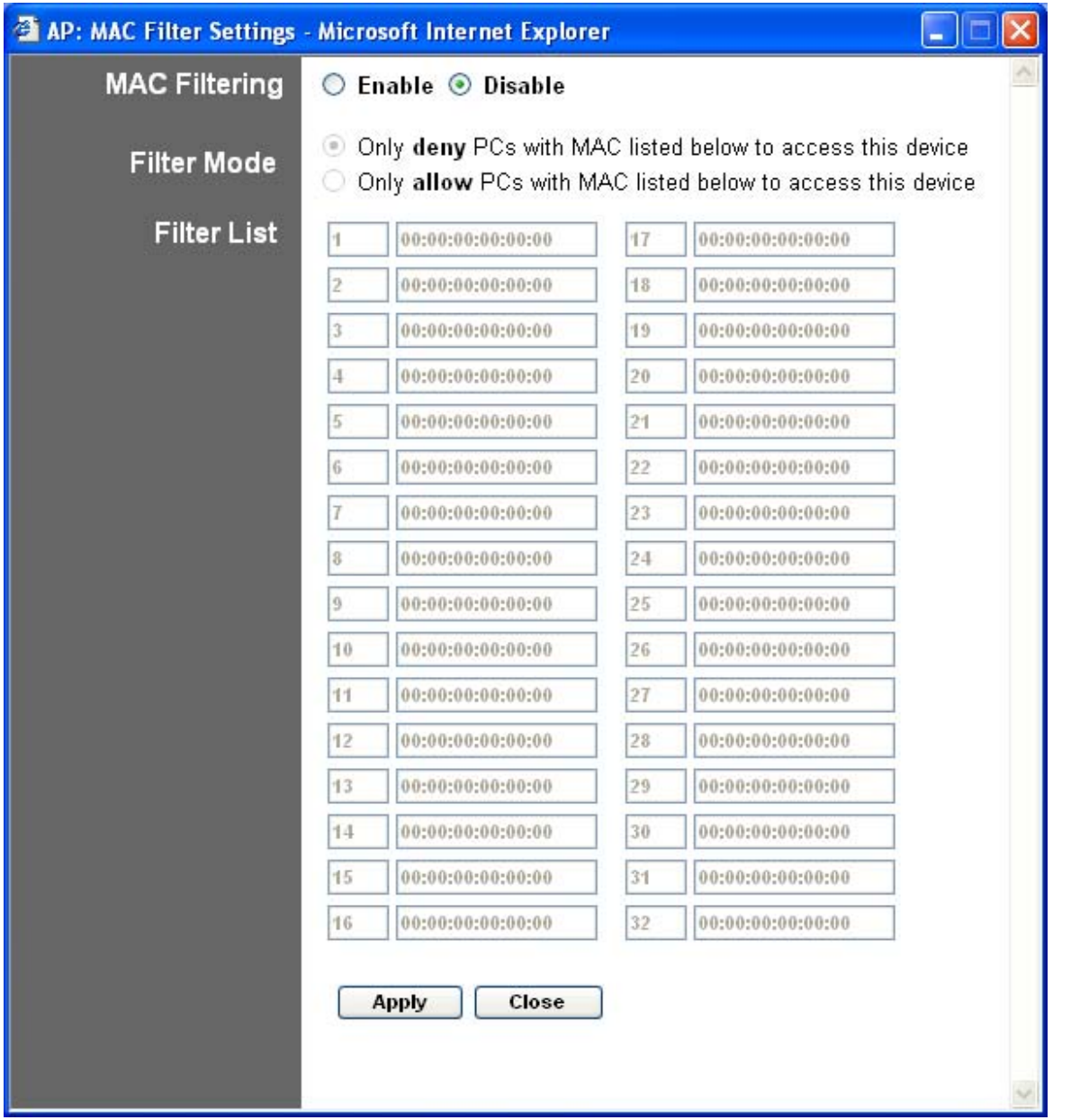

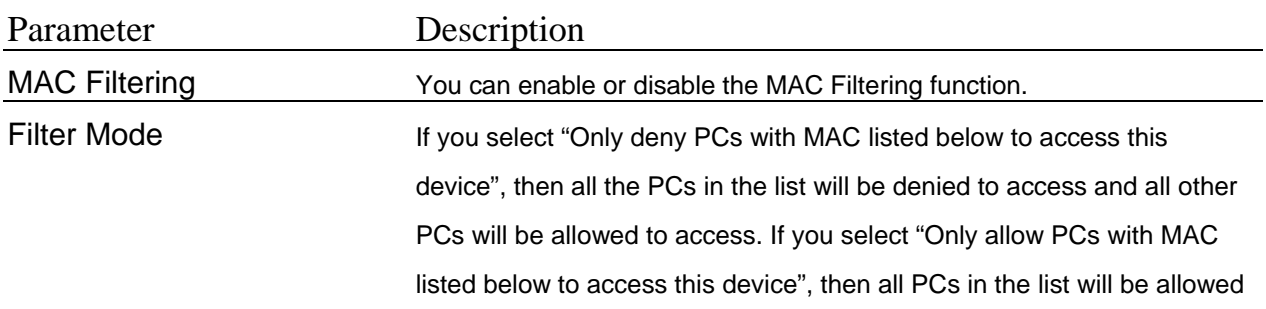

to access but all other PCs will be denied to access. Filter List Enter the MAC address of PC that will be managed by the MAC Filtering rule.

Click **Apply** button at the bottom of the screen to save the above configurations. You can now configure other advance sections or start using the Access Point.

## **3.2.10 Status Setup**

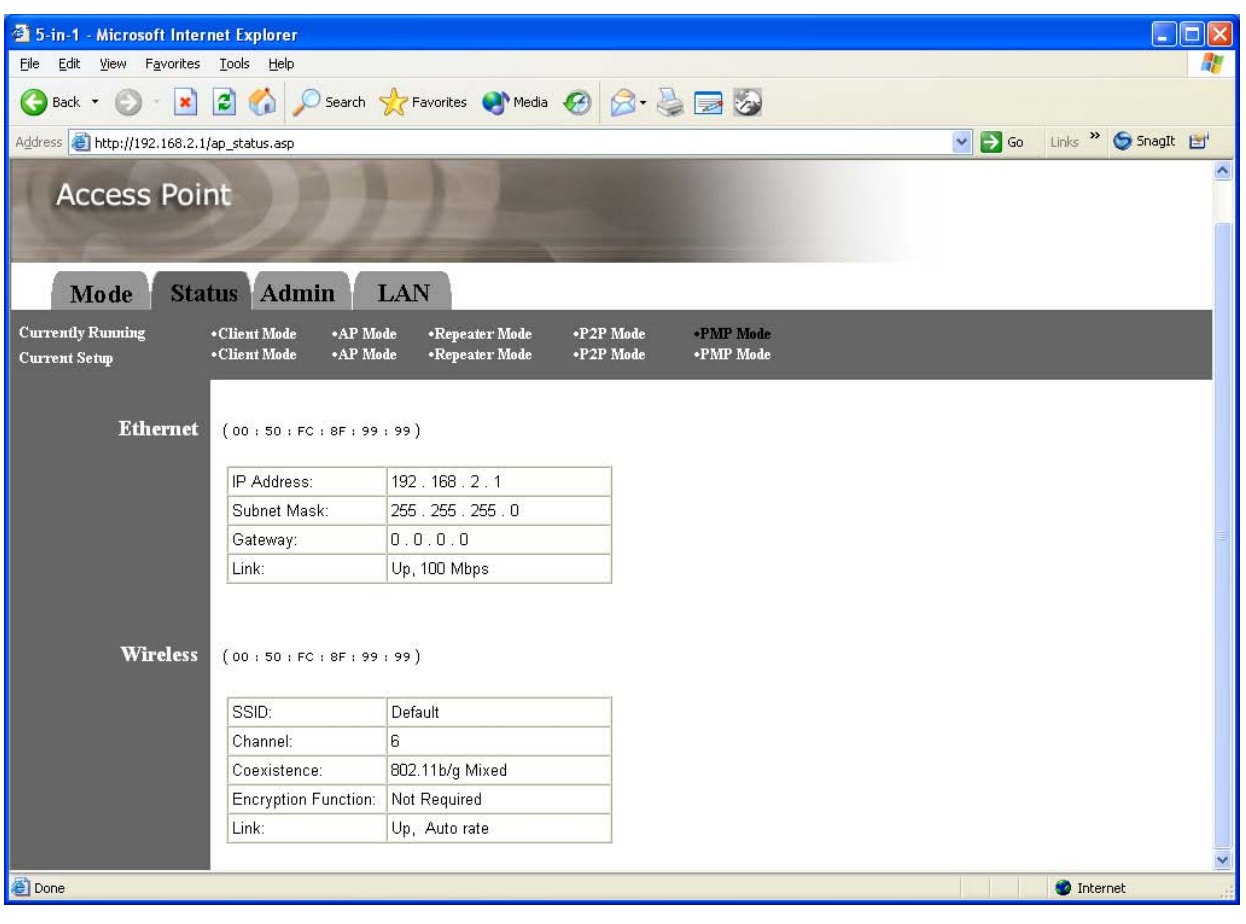

Parameter Description

Ethernet It shows the default IP address, Subnet Mask, Gateway and Link status

information.

Wireless **It shows the current Wireless information.** 

## **3.2.11 Admin Setup**

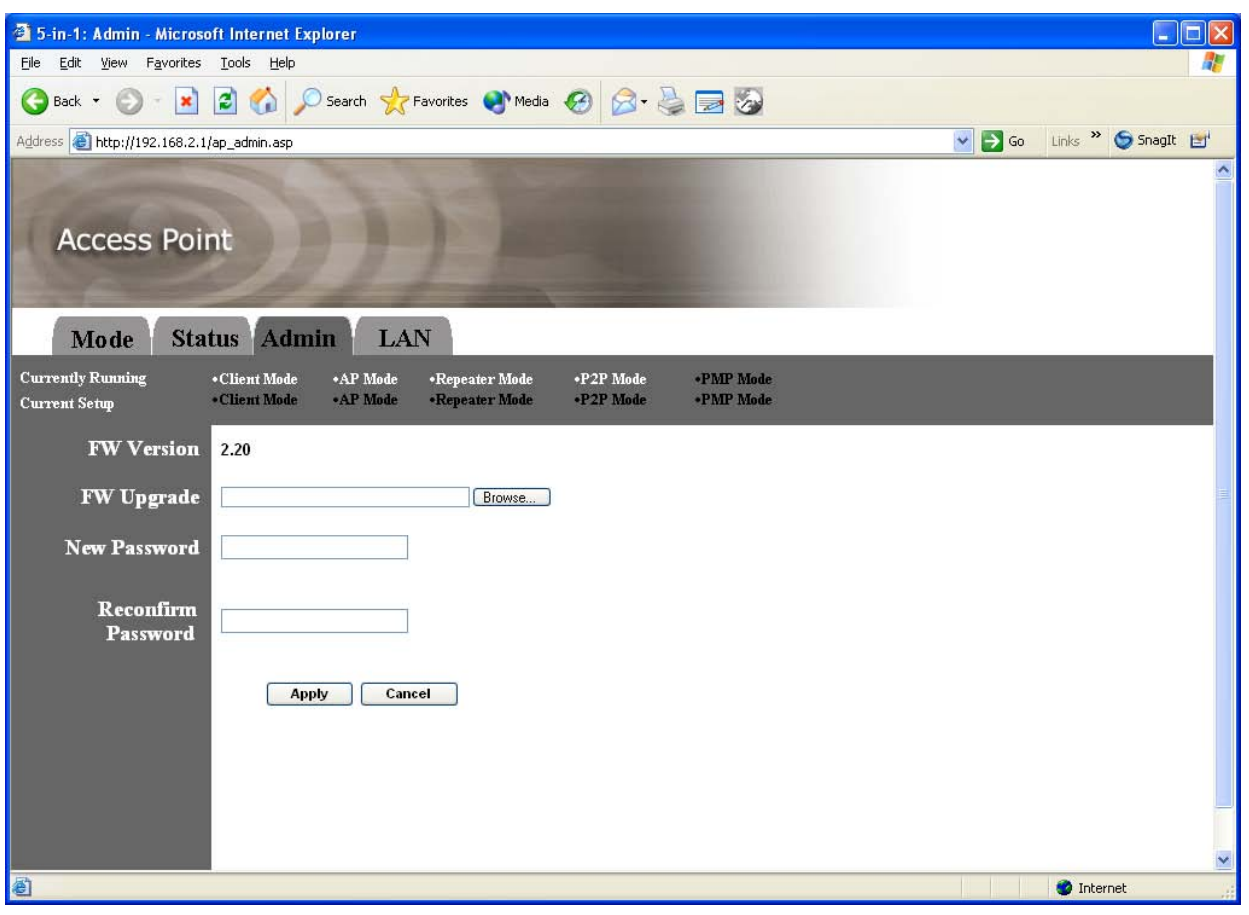

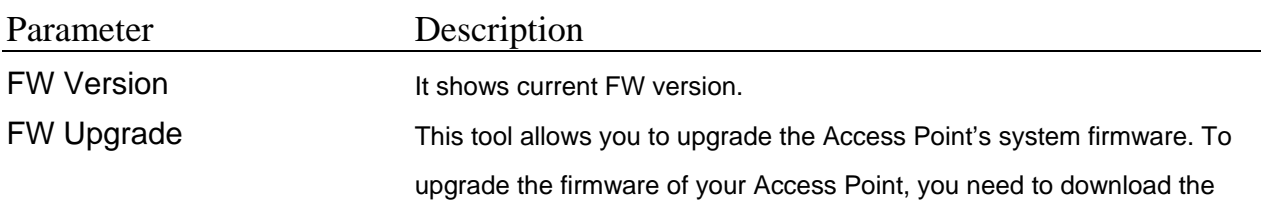

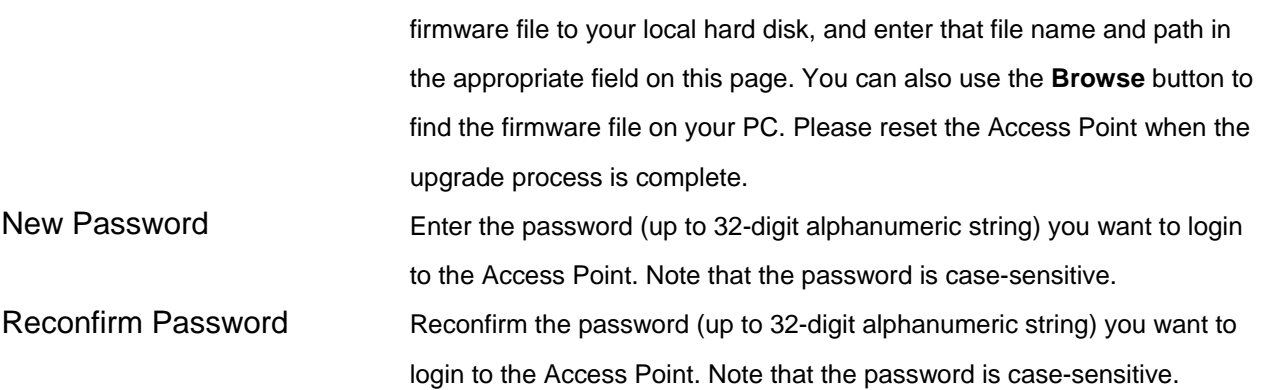

## **3.2.12 LAN Setup**

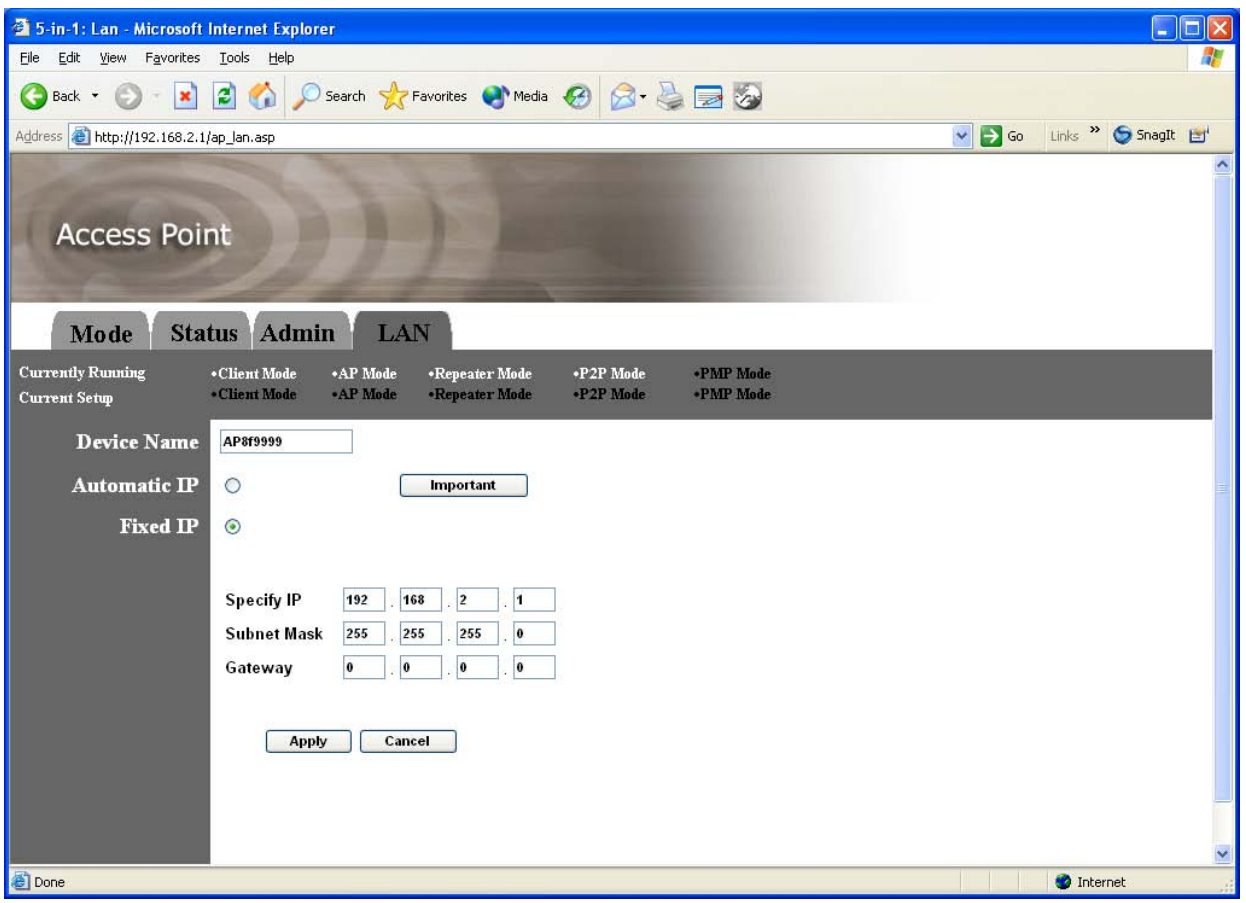

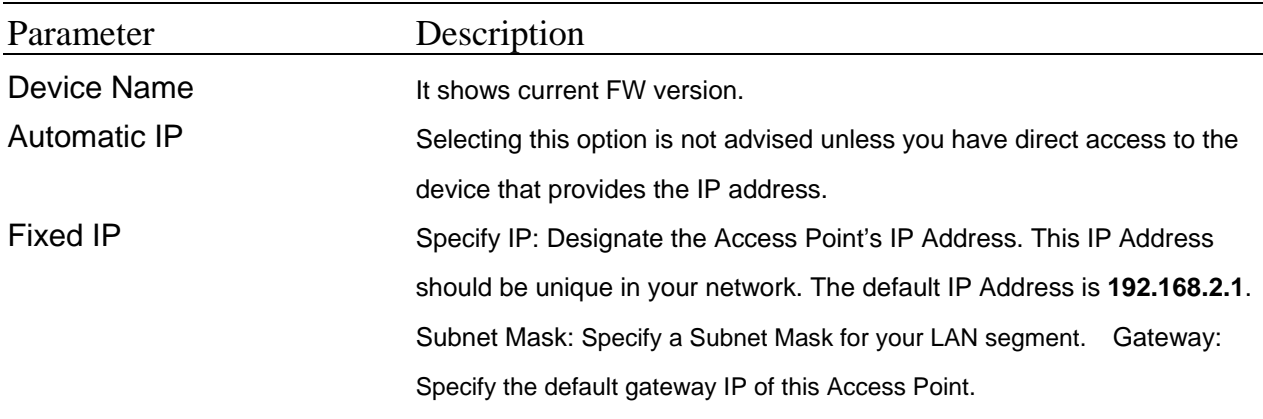

Click **Apply** button at the bottom of the screen to save the above configurations. You can now configure other advance sections or start using the Access Point.

## Chapter4 Troubleshooting

This chapter provides solutions to problems usually encountered during the installation and operation of the Access Point.

#### **1. How to manually find your PC's IP and MAC Address?**

- 1) In Windows, open the Command Prompt program
- 2) Type **Ipconfig /all** and **Enter**
	- 1 Your PC's IP address is the one entitled **IP address**
	- 2 Your PC's MAC Address is the one entitled **Physical Address**

#### **2. What is BSS ID?**

A group of wireless stations and an Access Point compose a Basic Service Set (BSS). Computers in a BSS must be configured with the same BSSID.

#### **3. What is ESSID?**

An Infrastructure configuration could also support roaming capability for mobile workers. More than one BSS can be configured as an Extended Service Set (ESS). Users within an ESS could roam freely between BSSs while maintaining a continuous connection to the wireless network stations and the Wireless LAN Access Points.

#### **4. Can data be intercepted while transmitting through the air?**

WLAN features two-fold protection in security. On the hardware side, as with Direct Sequence Spread Spectrum technology, it has the inherent scrambling security feature. On the software side, the WLAN series offers the encryption function (WEP) to enhance security and access control.

#### **5. What is WEP?**

WEP stands for Wired Equivalent Privacy, a data privacy mechanism based on a 64(40)-bit shared key algorithm.

#### **6. What is a MAC Address?**

The Media Access Control (MAC) address is a unique number assigned by the manufacturer to any Ethernet networking device, such as a network adapter, that allows the network to identify it at the hardware level. For all practical purposes, this number is usually permanent. Unlike IP addresses which can change every time a computer logs on to the network, the MAC address of a device stays the same, making it a valuable identifier for the network.

#### **FCC Warning Statements**

This equipment has been tested and found to comply with the limits for a Class B digital device, pursuant to Part 15 of the FCC Rules. These limits are designed to provide reasonable protection against harmful interference in a residential installation. This equipment generates, uses and can radiated radio frequency energy and, if not installed and used in accordance with the instructions, may cause harmful interference to radio communications. However, there is no guarantee that interference will not occur in a particular installation If this equipment does cause harmful interference to radio or television reception, which can be determined by turning the equipment off and on, the user is encouraged to try to correct the interference by one or more of the following measures:

-Reorient or relocate the receiving antenna.

-Increase the separation between the equipment and receiver.

-Connect the equipment into an outlet on a circuit different from that to which the receiver is connected.

-Consult the dealer or an experienced radio/TV technician for help.

Changes or modifications not expressly approved by the party responsible for compliance could void the user's authority to operate the equipment.

#### Note:

This device and its antenna(s) used for this transmitter must not be co-located or operating in conjunction with any other antenna or transmitter. This equipment complies with FCC radiation exposure limits set forth for an uncontrolled environment. In order to avoid the possibility of exceeding the FCC radio frequency exposure limits, human proximity to the antenna shall not be less than 20cm (8 inches) during normal operation.